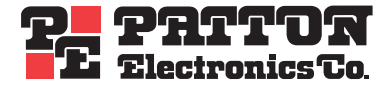

# *SmartNode 4400* **IpChannel Bank**

# *Getting Started Guide*

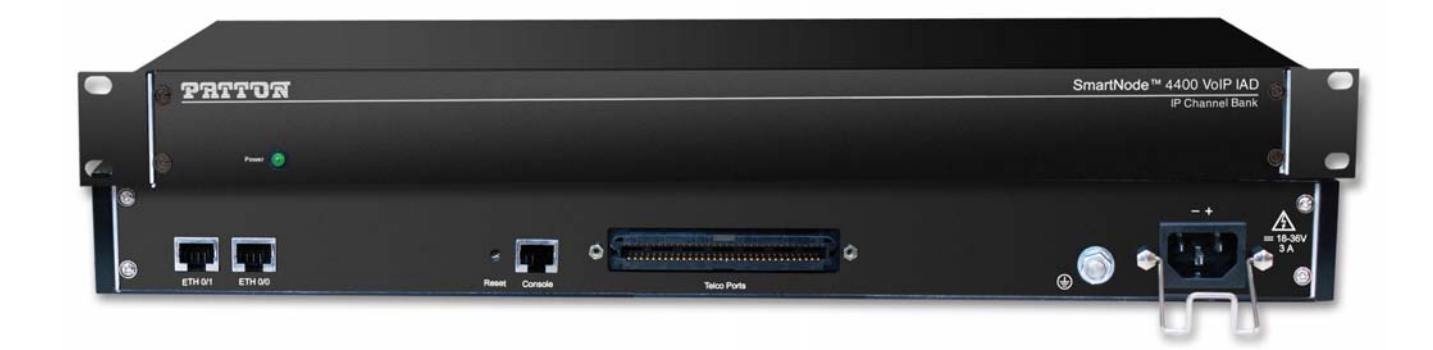

Sales Office: **+1 (301) 975-1000** Technical Support: **+1 (301) 975-1007** E-mail: **[support@patton.com](mailto:support@patton.com)** WWW: **[www.patton.com](http://www.patton.com)**

> Part Number: **07MSN4400-GS, Rev. A** Revised: **June 17, 2009**

#### **Patton Electronics Company, Inc.**

7622 Rickenbacker Drive Gaithersburg, MD 20879 USA Tel: +1 (301) 975-1000 Fax: +1 (301) 869-9293 Support: +1 (301) 975-1007 Web: www.patton.com E-mail: support@patton.com

#### **Trademark Statement**

The terms *SmartNode*, *SmartWare*, and *SmartView* are trademarks of Patton Electronics Company. All other trademarks presented in this document are the property of their respective owners.

#### **Copyright © 2009, Patton Electronics Company. All rights reserved.**

The information in this document is subject to change without notice. Patton Electronics assumes no liability for errors that may appear in this document.

#### **Important Information**

To use virtual private network (VPN) and/or AES/DES/3DES encryption capabilities with the SmartNode 4400, you may need to purchase additional licenses, hardware, software, network connection, and/or service. Contact **sales@patton.com** or **+1 (301) 975-1000** for assistance.

#### **Warranty Information**

The software described in this document is furnished under a license and may be used or copied only in accordance with the terms of such license. For information about the license, see [Appendix E, "End user license agreement" on page 65](#page-64-0) or go to **[www.patton.com](http://www.patton.com)**.

Patton Electronics warrants all SmartNode router components to be free from defects, and will—at our option—repair or replace the product should it fail within one year from the first date of the shipment.

This warranty is limited to defects in workmanship or materials, and does not cover customer damage, abuse or unauthorized modification. If the product fails to perform as warranted, your sole recourse shall be repair or replacement as described above. Under no condition shall Patton Electronics be liable for any damages incurred by the use of this product. These damages include, but are not limited to, the following: lost profits, lost savings and incidental or consequential damages arising from the use of or inability to use this product. Patton Electronics specifically disclaims all other warranties, expressed or implied, and the installation or use of this product shall be deemed an acceptance of these terms by the user.

# **Summary Table of Contents**

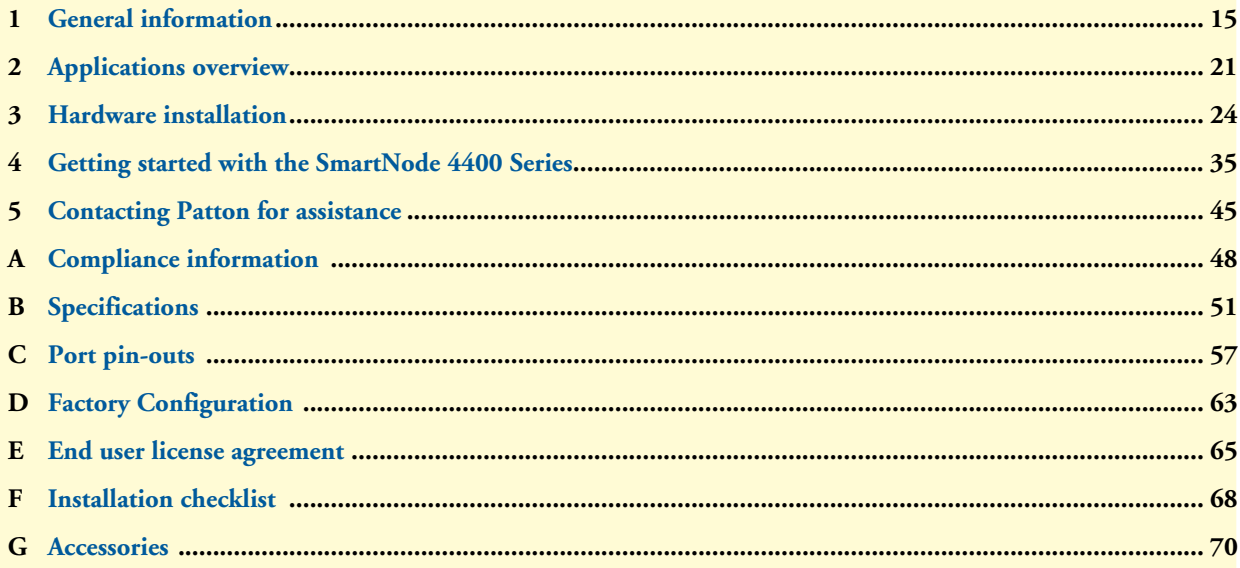

# **Table of Contents**

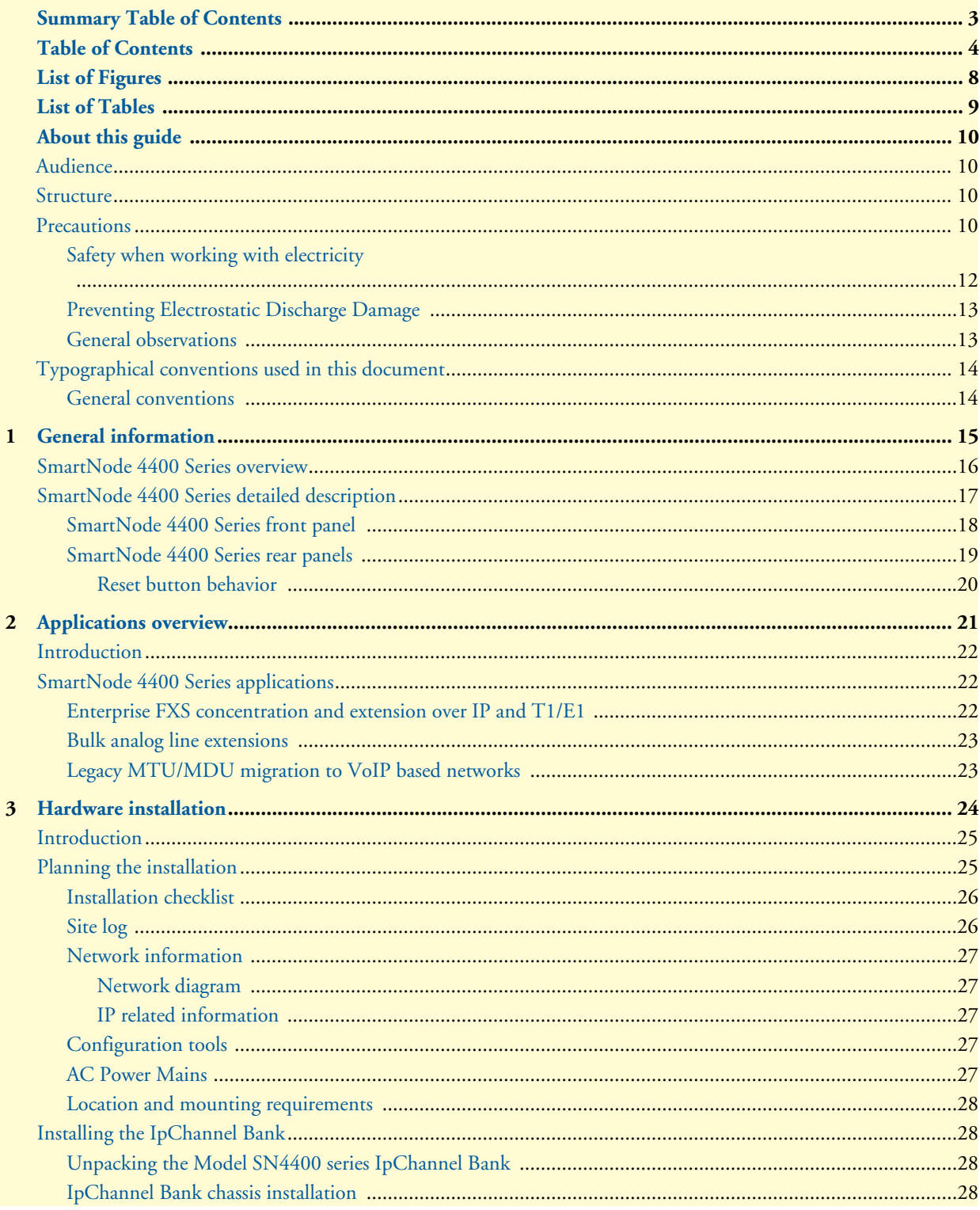

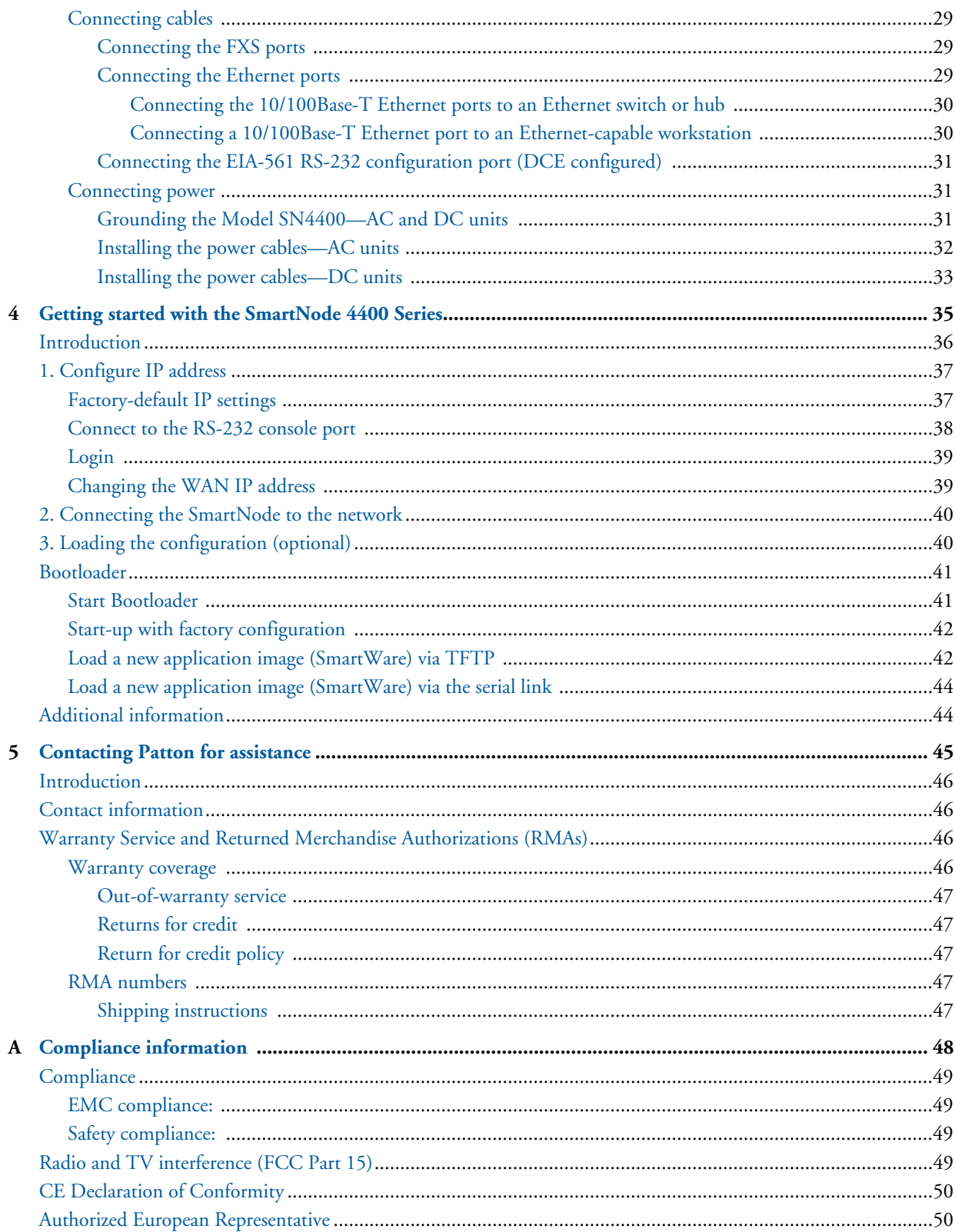

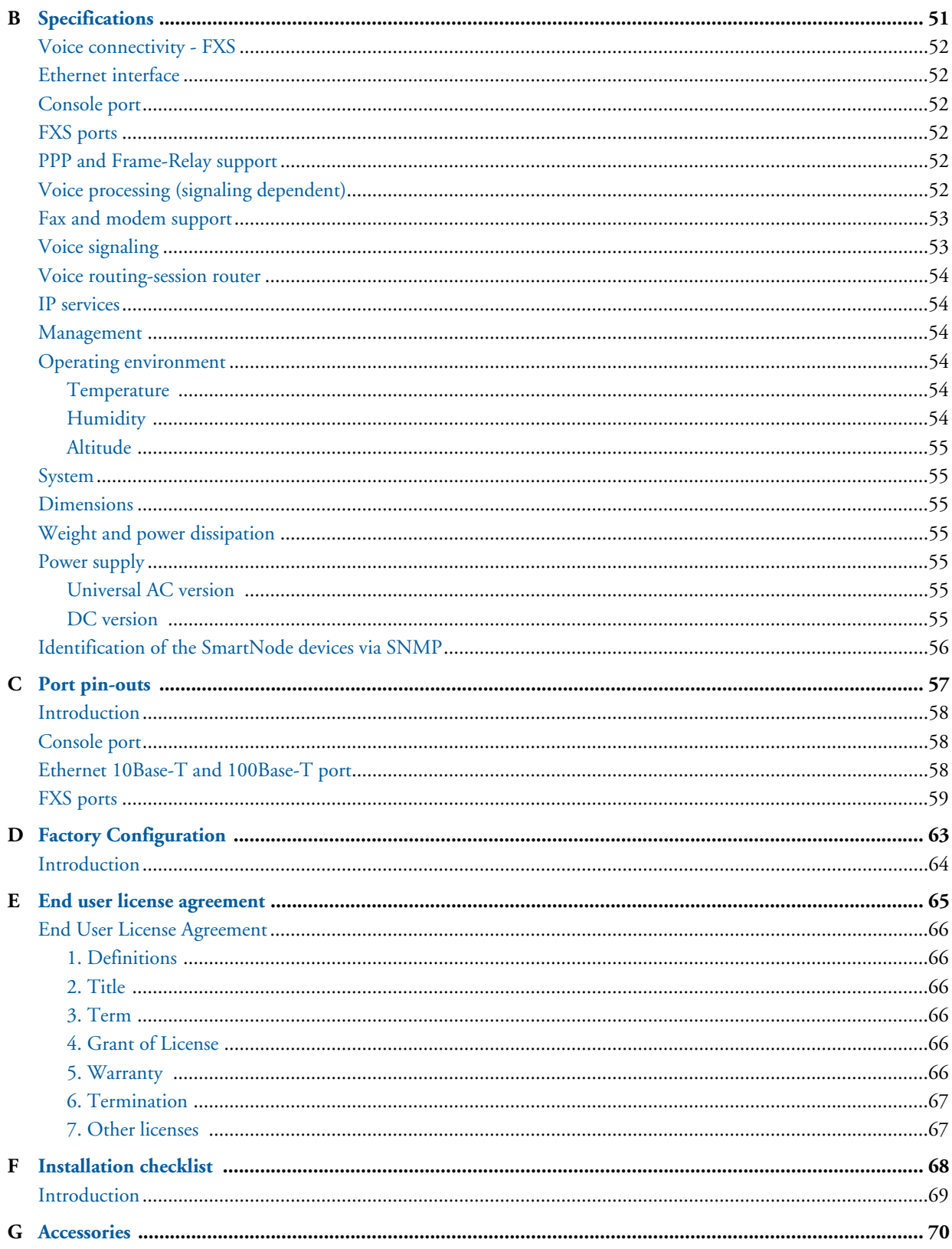

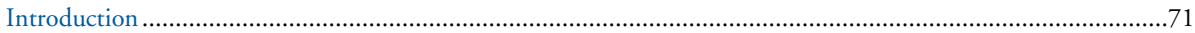

# <span id="page-7-0"></span>**[L](#page-9-3)ist of Figures**

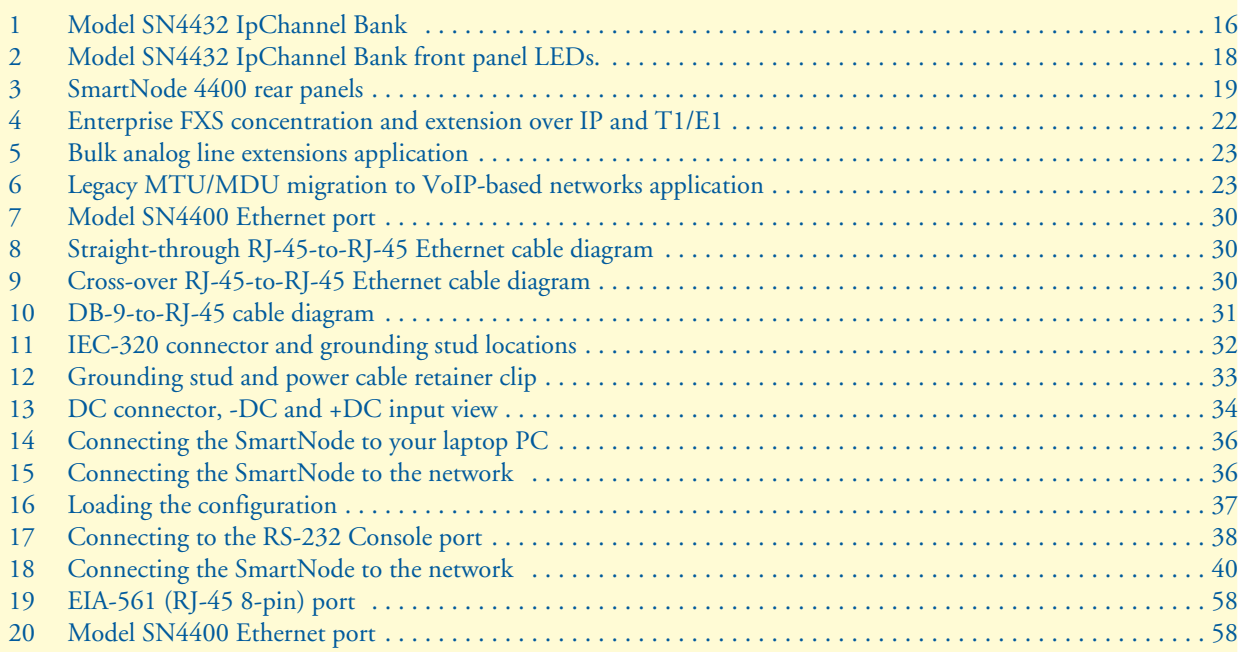

# <span id="page-8-0"></span>**List of Tables**

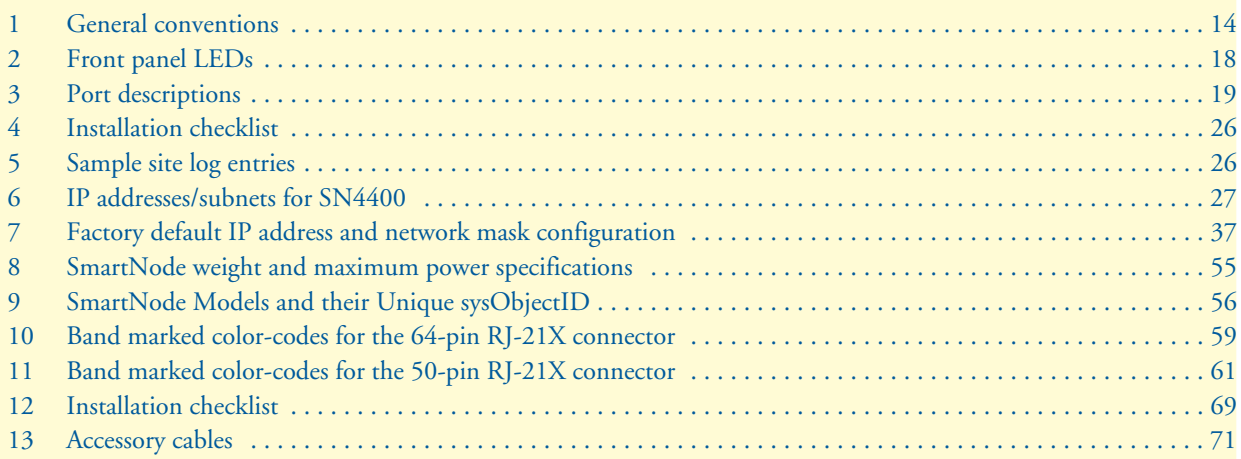

# <span id="page-9-3"></span>**About this guide**

This guide describes the SmartNode 4400 Series IpChannel Bank hardware, installation and basic configuration. For detailed software configuration information refer to the *SmartWare Software Configuration Guide* and the available Configuration Notes.

## <span id="page-9-0"></span>**Audience**

This guide is intended for the following users:

- Operators
- **Installers**
- Maintenance technicians

# <span id="page-9-1"></span>**Structure**

This guide contains the following chapters and appendices:

- [Chapter 1, "General information" on page 15](#page-14-1) provides information about router features and capabilities
- [Chapter 2, "Applications overview" on page 21](#page-20-1) contains an overview describing router operation and applications
- [Chapter 3, "Hardware installation" on page 24](#page-23-1) provides quick start hardware installation procedures
- [Chapter 4, "Getting started with the SmartNode 4400 Series" on page 35](#page-34-1) describes getting started with the SmartNode IpChannel Bank
- [Chapter 5, "Contacting Patton for assistance" on page 45](#page-44-1) contains information on contacting Patton technical support for assistance
- [Appendix A, "Compliance information" on page 48](#page-47-1) contains compliance information for the SmartNode
- [Appendix B, "Specifications" on page 51](#page-50-1) contains for the specifications for the IpChannel Bank
- [Appendix C, "Port pin-outs" on page 57](#page-56-1) provides cable pinouts for the various interface ports
- [Appendix D, "Factory Configuration" on page 63](#page-62-1) lists the factory configuration settings for the SmartNode 4400 Series devices
- [Appendix E, "End user license agreement" on page 65](#page-64-0) provides detailed information on the EULA
- [Appendix F, "Installation checklist" on page 68](#page-67-1) lists the tasks for installing the SmartNode 4400 IP Channel Bank

For best results, read the contents of this guide before you install the IpChannel Bank.

# <span id="page-9-2"></span>**Precautions**

Notes, cautions, and warnings, which have the following meanings, are used throughout this guide to help you become aware of potential problems. *Warnings* are intended to prevent safety hazards that could result in personal injury. *Cautions* are intended to prevent situations that could result in property damage or impaired functioning.

**Note** A note presents additional information or interesting sidelights.

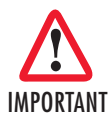

The alert symbol and IMPORTANT heading calls attention to important information.

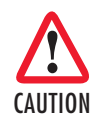

The alert symbol and CAUTION heading indicate a potential hazard. Strictly follow the instructions to avoid property damage.

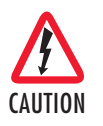

The shock hazard symbol and CAUTION heading indicate a potential electric shock hazard. Strictly follow the instructions to avoid property damage caused by electric shock.

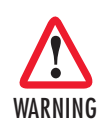

**The alert symbol and WARNING heading indicate a potential safety hazard. Strictly follow the warning instructions to avoid personal injury.**

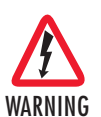

**The shock hazard symbol and WARNING heading indicate a potential electric shock hazard. Strictly follow the warning instructions to avoid injury caused by electric shock.**

SmartNode 4400 Series Getting Started Guide **About this guide About this guide About this guide** 

# <span id="page-11-0"></span>*Safety when working with electricity*

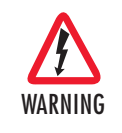

**The SmartNode contains no user serviceable parts. The equipment shall be returned to Patton Electronics for repairs, or repaired by qualified service personnel. Opening the SmartNode case will void the warranty.**

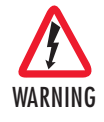

**Mains Voltage: Do not open the case the when the power cord is attached. Line voltages are present within the power supply when the power cords are connected. The mains outlet that is utilized to power the devise shall be within 10 feet (3 meters) of the device, shall be easily accessible, and protected by a circuit breaker.**

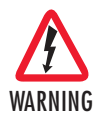

**For AC powered units, ensure that the power cable used meets all applicable standards for the country in which it is to be installed, and that it is connected to a wall outlet which has earth ground.**

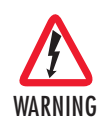

**The Model SN4400 is not shipped with power cables. For AC powered units, ensure that the power cable used meets all applicable standards for the country in which it is to be installed, and that it is connected to a wall outlet which has earth ground.**

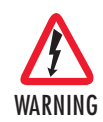

**Hazardous network voltages are present in WAN ports regardless of whether power to the SmartNode is ON or OFF. To avoid electric shock, use caution when near WAN ports. When detaching the cables, detach the end away from the SmartNode first.**

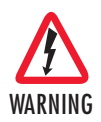

**Because telephone line voltages can be dangerous, when detaching the network cables, disconnect the end away from the SmartNode first.**

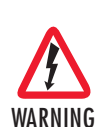

**Do not work on the system or connect or disconnect cables during periods of lightning activity.**

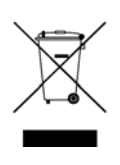

In accordance with the requirements of council directive 2002/ 96/EC on Waste of Electrical and Electronic Equipment (WEEE), ensure that at end-of-life you separate this product from other waste and scrap and deliver to the WEEE collection system in your country for recycling.

#### <span id="page-12-0"></span>*Preventing Electrostatic Discharge Damage*

When starting to install interface cards place the interface card on its shielded plastic bag if you lay it on your bench.

Electrostatic Discharge (ESD) can damage equipment and impair electrical circuitry. It occurs when electronic printed circuit cards are improperly handled and can result in complete or intermittent failures.

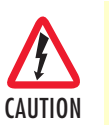

Always follow ESD prevention procedures when removing and replacing cards.

Wear an ESD-preventive wrist strap, ensuring that it makes good skin contact. Connect the clip to an unpainted surface of the chassis frame to safely channel unwanted ESD voltages to ground.

To properly guard against ESD damage and shocks, the wrist strap and cord must operate effectively. If no wrist strap is available, ground yourself by touching the metal part of the chassis.

#### <span id="page-12-1"></span>*General observations*

- Clean the case with a soft slightly moist anti-static cloth
- Place the unit on a flat surface and ensure free air circulation
- Avoid exposing the unit to direct sunlight and other heat sources
- Protect the unit from moisture, vapors, and corrosive liquids

# <span id="page-13-0"></span>**Typographical conventions used in this document**

This section describes the typographical conventions and terms used in this guide.

#### <span id="page-13-1"></span>*General conventions*

<span id="page-13-2"></span>The procedures described in this manual use the following text conventions:

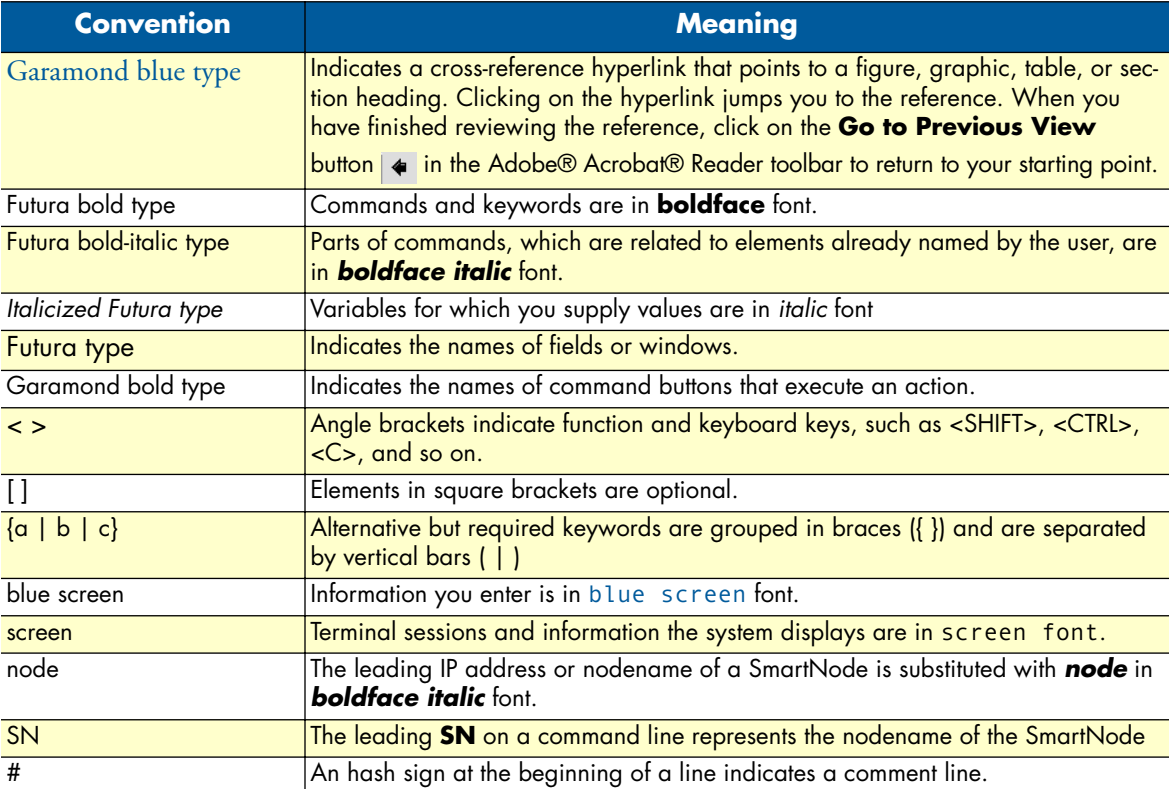

#### Table 1. General conventions

# <span id="page-14-1"></span><span id="page-14-0"></span>Chapter 1 General information

# **Chapter contents**

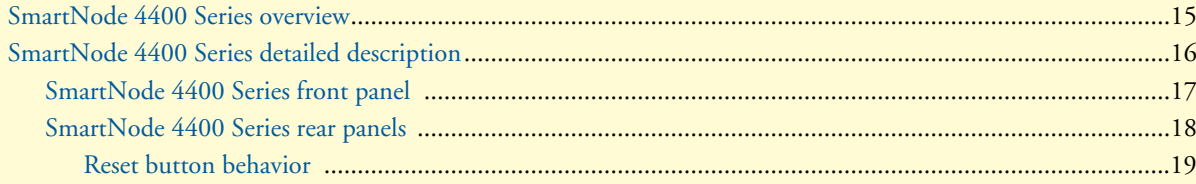

## <span id="page-15-0"></span>**SmartNode 4400 Series overview**

The IpChannel Bank 4400 Series are Analog Access Routers that support 12 to 32 VoIP calls. Filling the gap between small media gateways and T1/E1 gateway equipment, the SN4400 Series IpChannel Bank fits your needs cost effectively—so you won't have to "stack" multiple smaller units or buy an over-designed product.

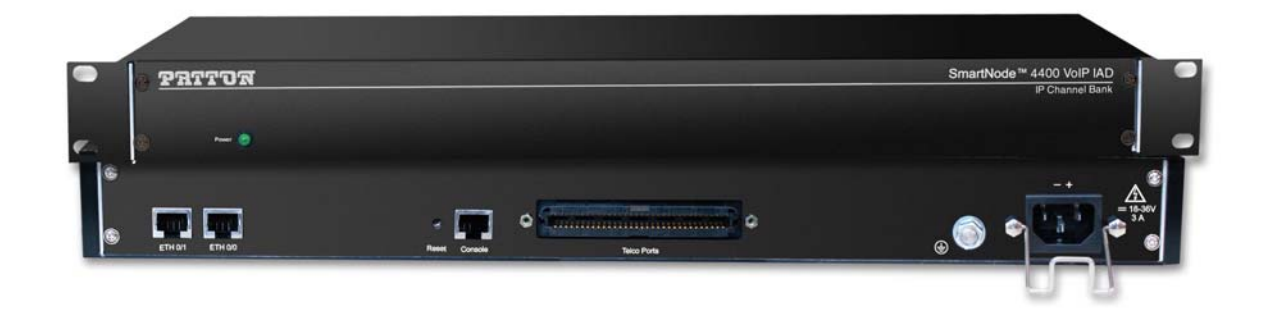

#### Figure 1. Model SN4432 IpChannel Bank

<span id="page-15-1"></span>The following base models are available:

- IpChannel Bank 4412 (12 VoIP calls)
- IpChannel Bank 4416 (16 VoIP calls)
- IpChannel Bank 4424 (24 VoIP calls)
- IpChannel Bank 4432 (32 VoIP calls)

Refer to appendix [B, "Specifications" on page 51](#page-50-1) for a complete feature description of the SN4400 Series.

The SmartNode 4400 Series comes equipped with two 10/100Base-T Ethernet ports and from 12 to 32 FXS ports. This provides voice-over-IP (VoIP) and Internet telephony integrated with routed serial-WAN access. The SN4400 IpChannel Bank supports Frame-Relay and PPP networking with VPN and firewall functions and provides extensive quality of service (QoS) features for best-possible voice quality over any broadband IP network.

The SmartNode IpChannel Bank performs the following major functions:

- Voice over IP and local switching via a combination of 12, 16, 24, or 32 analog phone ports (FXS).
- Standards-compliant conversion between analog voice and digital VoIP in accordance with SIP and H.323 protocols.
- Internet access and IP Routing with IP QoS support for mixed voice and data traffic.
- Routed LAN-to-WAN connectivity between two 10/100 Ethernet LAN ports

# <span id="page-16-0"></span>**SmartNode 4400 Series detailed description**

The SmartNode 4400 Series IpChannel Bank provides VoIP calling from 12 to 32 analog phone lines. Integrated within the IpChannel Bank are 2 Ethernet ports, one for LAN, the other for WAN connectivity. The front panel contains LED indicators for system status-at-a-glance, and the rear panel provides connectivity for the FXS analog ports, the ENET ports, a WAN port, and an RS-232 control port.

Each model in the SN4400 series comes equipped with two 10/100Base-T Ethernet ports. Ethernet port *ETH0/1* is commonly used for the LAN connection. *ETH0/0* can be used for WAN access or as a second LAN connection. The following base model numbers are available:

- **SN4412/JS/UI** (12 FXS ports, UI power supply)
- **SN4416/JS/UI** (16 FXS ports, UI power supply)
- **SN4424/JS/UI** (24 FXS ports, UI power supply)
- **SN4432/JS/UI** (32 FXS ports, UI power supply)
- **SN4412/JS/48** (12 FXS ports, 48V DC power supply)
- **SN4416/JS/48** (16 FXS ports, 48V DC power supply)
- **SN4424/JS/48** (24 FXS ports, 48V DC power supply)
- **SN4432/JS/48** (32 FXS ports, 48V DC power supply)

**Note** The model-code suffixes indicate the following features according to the following conventions:

- **•** *JS* indicates FXS ports are present
- **•** *UI* indicates universal input (UI) power supply
- **•** *48* indicates internal 48V DC power supply

SmartNode 4400 Series Getting Started Guide **1 • General information**

### <span id="page-17-0"></span>*SmartNode 4400 Series front panel*

The front panel LEDs display the status of the power, system, VOIP channels, Ethernet ports, and call load. The front panel includes the following LEDs. [Figure 2](#page-17-1) shows the front panel LED indicators and [table 2](#page-17-2) provides a description of the LED indicators' behavior.

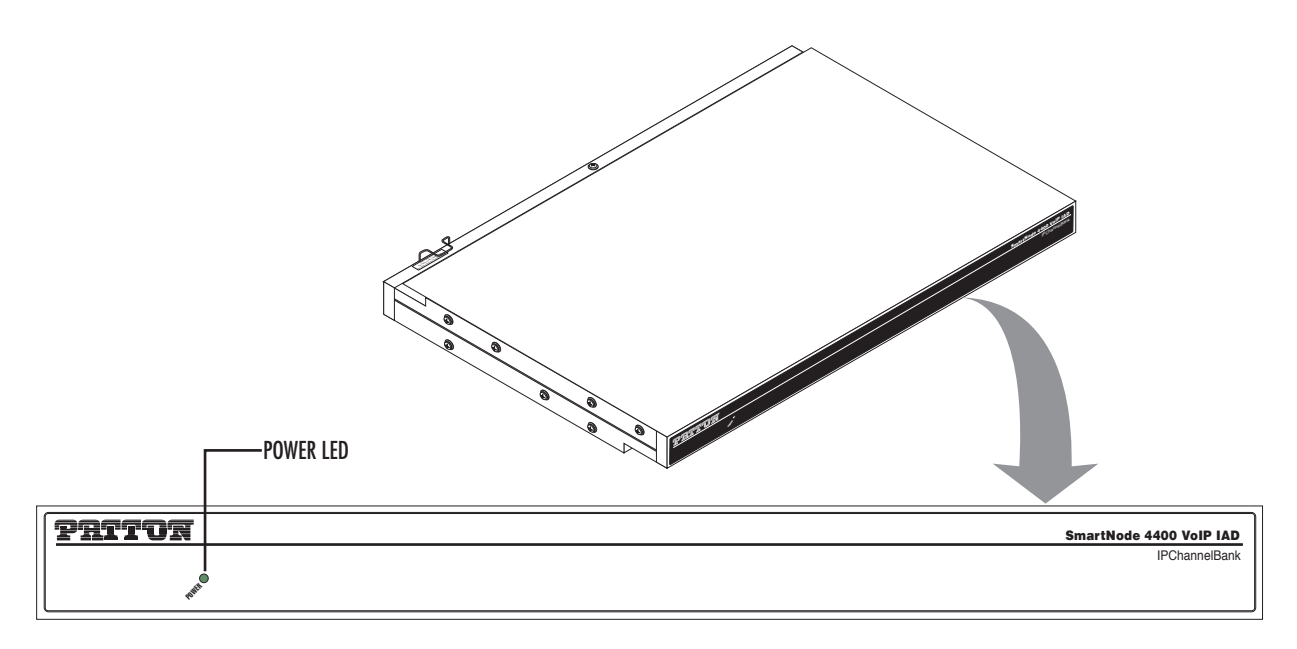

Figure 2. Model SN4432 IpChannel Bank front panel LEDs.

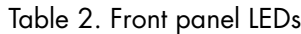

<span id="page-17-2"></span><span id="page-17-1"></span>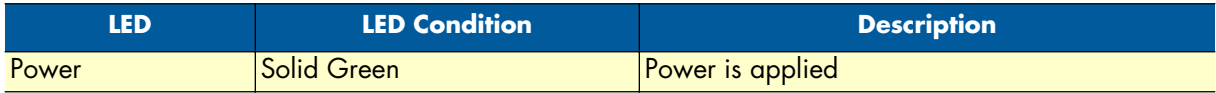

### <span id="page-18-0"></span>*SmartNode 4400 Series rear panels*

The SmartNode 4400 rear panel ports are shown in [figure 3](#page-18-1) and described in [table 3 on page 19.](#page-18-2)

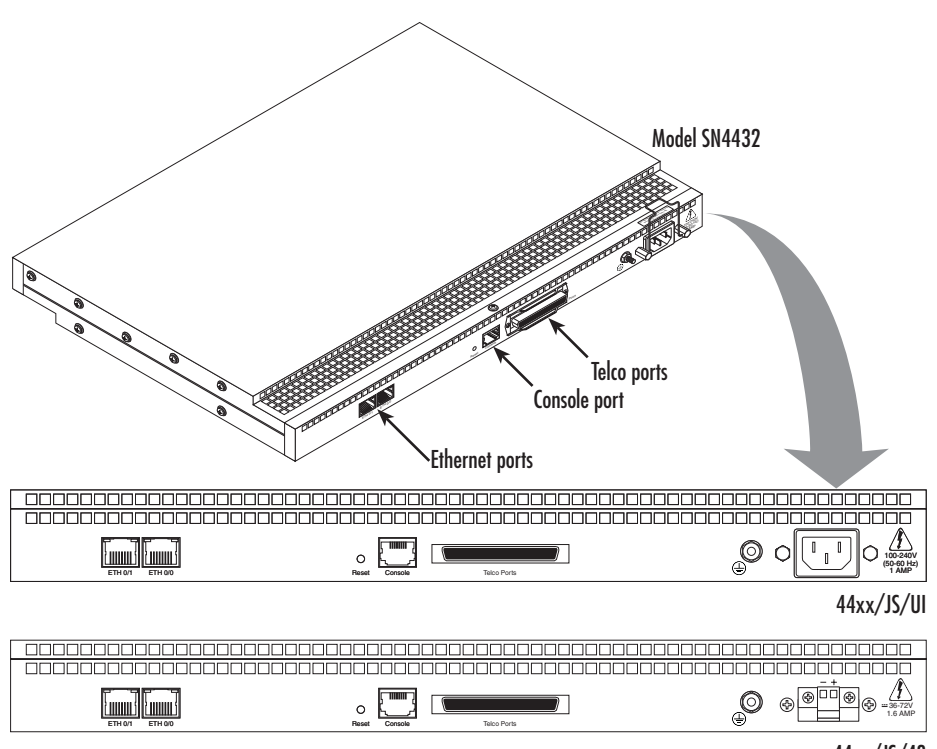

44xx/JS/48

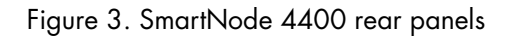

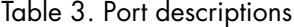

<span id="page-18-2"></span><span id="page-18-1"></span>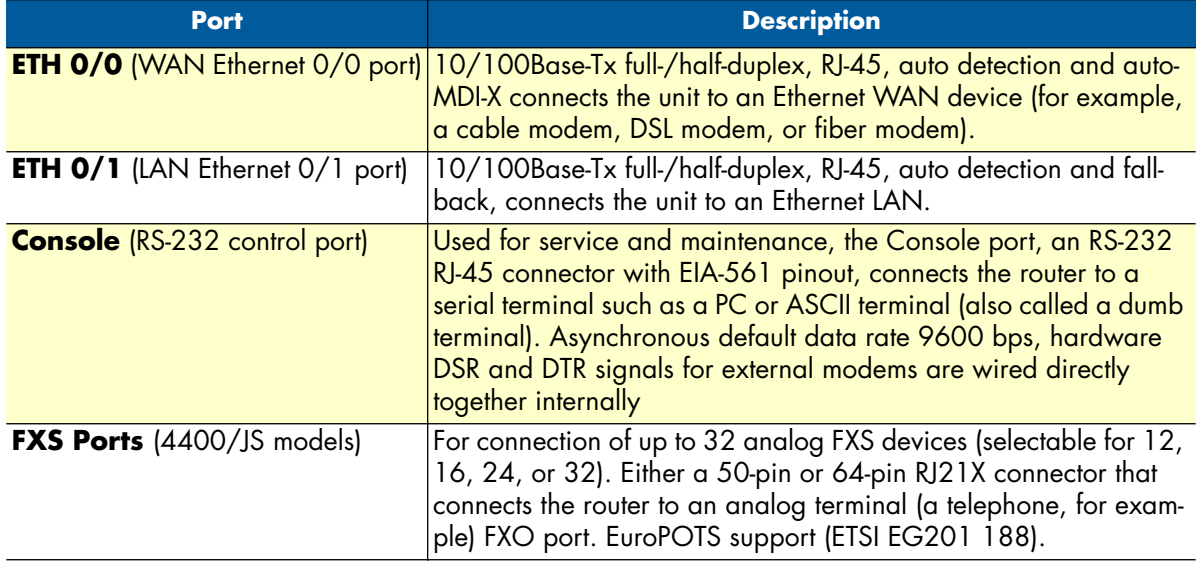

#### <span id="page-19-0"></span>*Reset button behavior*

For those SmartNode devices that have a *Reset* button on the rear panel, its behavior is as follows:

- To restart the unit with the current startup configuration—Press for less than 1 second and release the *Reset* button. The SmartNode will restart with the current startup configuration.
- To restart the unit with factory default configuration—Press the *Reset* button for 5 seconds until the Power LED starts blinking. The unit will restart with factory default configuration.
- To restart the unit in bootloader mode (to be used only by trained SmartNode technicians)—Start with the unit powered off. Press and hold the *Reset* button while applying power to the unit. Release the *Reset* button when the *Power* LED starts blinking so the unit will enter bootloader mode.

# <span id="page-20-1"></span><span id="page-20-0"></span>Chapter 2 Applications overview

# **Chapter contents**

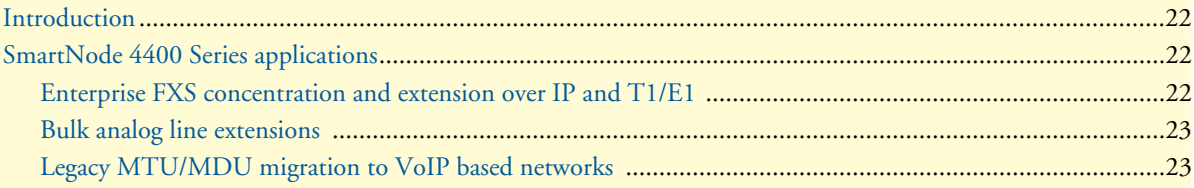

### <span id="page-21-0"></span>**Introduction**

Patton's SmartNode 4400 Series deliver the features you need for advanced multiservice voice and data networking. SmartNode 4400 Series combine high-quality voice-over-IP with powerful quality of service routing features to deliver seamlessly integrated VoIP and data access over leased lines. This chapter describes typical applications for which the SmartNode 4400 Series series is uniquely suited.

> **Note** Detailed configuration information for the applications can be found on the CD-ROM that was included with your SmartNode device or online from the Patton webserver.

# <span id="page-21-1"></span>**SmartNode 4400 Series applications**

SmartNode 4400 Series devices have dual 10/100Base-T Ethernet ports. The two Ethernet ports provide full featured IP routing plus Ethernet and IP layer QoS services. Voice prioritization and traffic management avoid network congestion and provide optimal voice quality. The following sections show two typical converged voice-and-data applications.

Like all members of the SmartNode family of VoIP solutions, the SmartNode 4400 Series supports all industry-standard VoIP signaling protocols, including SIP, H.323, T.38 fax-relay, plus fax- and modem-bypass. The SmartNode 4400 is interoperable with leading softswitches and VoIP servers

#### <span id="page-21-2"></span>*Enterprise FXS concentration and extension over IP and T1/E1*

The SN4400 Series IpChannel Bank can be used with a T1/E1 gateway to extend a T1 or E1 line over IP and split it into FXS ports—providing operators and enterprise network administrators with a simple and costeffective option to provide a large number of FXS ports in a remote location (see [figure 4\)](#page-21-3).

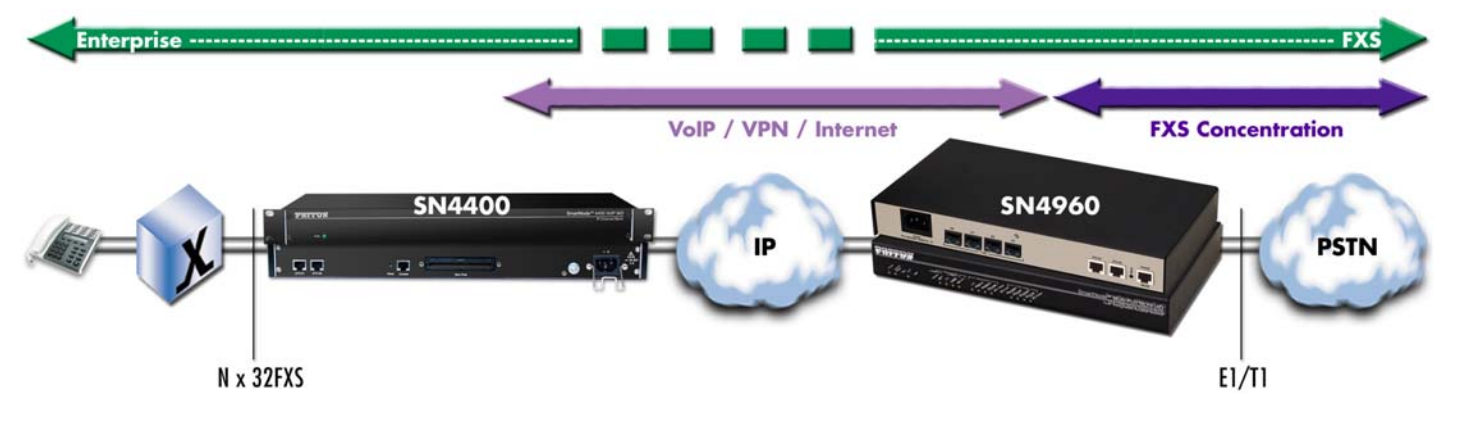

<span id="page-21-3"></span>Figure 4. Enterprise FXS concentration and extension over IP and T1/E1

SmartNode 4400 Series Getting Started Guide **2 • Applications overview**

#### <span id="page-22-0"></span>*Bulk analog line extensions*

The SN4400 FXS models used in combination enable enterprises to extend up to 32 analog phone lines over any IP link – be it the public Internet, a leased line or a WiMax link. 600kBit/s bandwidth are enough for 32 simultaneous voice or fax conversations, using G.723 compressed voice transmission.

Advanced quality of service (QoS) features ensure optimal bandwidth usage and voice quality, even on small bandwidth links and with simultaneous transport of data or VPN traffic between the SmartNodes.

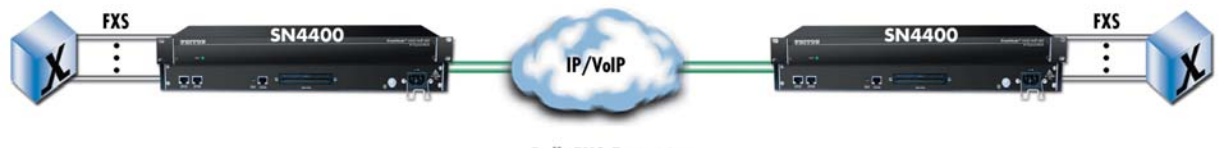

**Bulk FXS Extension** 

Figure 5. Bulk analog line extensions application

#### <span id="page-22-2"></span><span id="page-22-1"></span>*Legacy MTU/MDU migration to VoIP based networks*

The SN4400 IPChannel Bank offers an ideal way for Service Providers (SP) to migrate their existing networks to standards based VoIP networks. By using the Telco Connector port, the existing closet wiring in the MTU/MDU can be utilized and the customer's analog devices can now be connected to feature rich VOIP based networks. This protects the investments that have been made in Analog equipment and wiring by various MTU/MDU facilities and leverages it further by connecting these facilities to the Service Provider's VoIP based networks.

Above all, it allows simple and transparent migration process for enterprise and residential customers in the MTU/MDU facilities.

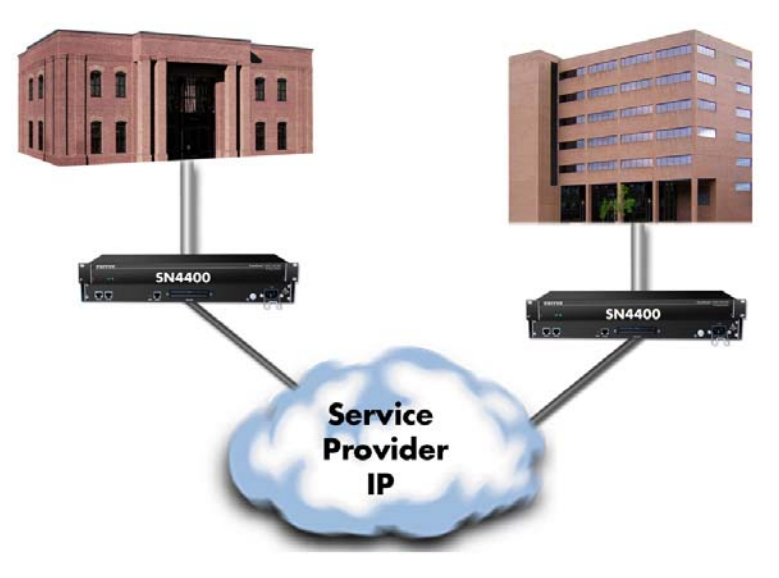

<span id="page-22-3"></span>Figure 6. Legacy MTU/MDU migration to VoIP-based networks application

# <span id="page-23-1"></span><span id="page-23-0"></span>Chapter 3 **Hardware installation**

# **Chapter contents**

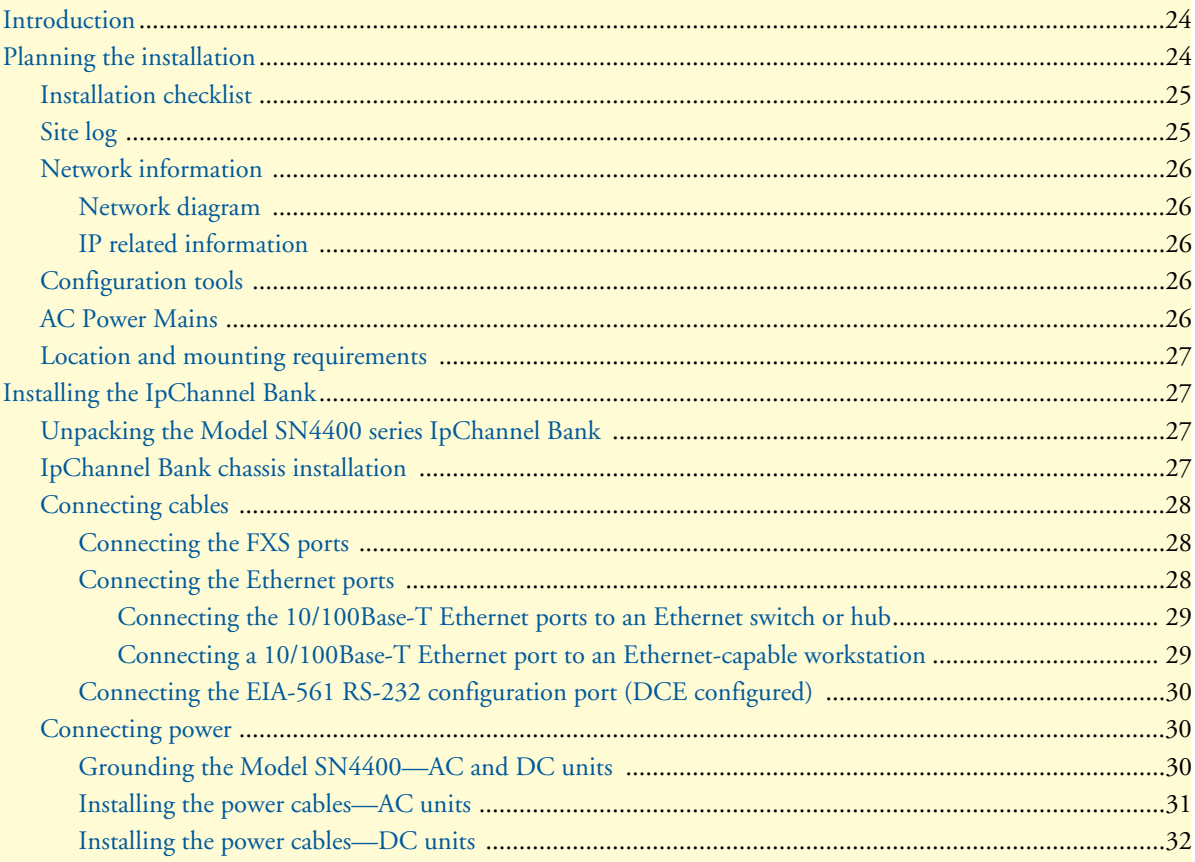

# <span id="page-24-0"></span>**Introduction**

This chapter contains information for planning the installation of the SmartNode 4400 IpChannel Bank with the following installation procedures:

- Section ["Unpacking the Model SN4400 series IpChannel Bank" on page 28](#page-27-2) lists the contents of the shipping box
- Section ["IpChannel Bank chassis installation" on page 28](#page-27-3) describes installing the IpChannel Bank on a flat surface or in a 19-inch rack
- Section ["Connecting cables" on page 29](#page-28-0) describes installing the power and port cables
- Section ["Connecting power" on page 31](#page-30-1) describes how to verify that the IpChannel Bank is ready for configuration

## <span id="page-24-1"></span>**Planning the installation**

Before beginning the actual installation, we strongly recommend that you gather all the information you will need to install and set up the device. See [table 4](#page-25-2) for an example of installment checklist that may be necessary for a smoother installation. Completing the pre-installation checks enables you to install and set up your IpChannel Bank within an existing network infrastructure with confidence.

Before installing the IpChannel Bank device, the following tasks should be completed:

- **Prepare an installation checklist** using the list provided in section ["Installation checklist"](#page-25-0) **on page 26**
- **Initiate and mantain a site log** using the information in section "Site log" **[on page 26](#page-25-1)** as a guide
- **Create a network diagram** (see section ["Network information" on page 27\)](#page-26-0)
- **Gather IP related information** (see section ["IP related information" on page 27](#page-26-2) for more information)
- **Install the hardware and software needed to configure the SmartNode**. (See section ["Configuration tools"](#page-26-3) [on page 27\)](#page-26-3)
- **Verify power source reliability** (see section "Power source" on page 27).

When you finish preparing for your VoIP installation, go to section ["Installing the IpChannel Bank" on](#page-27-1)  [page 28](#page-27-1) to install the device.

#### <span id="page-25-0"></span>*Installation checklist*

The installation checklist (see [table 4\)](#page-25-2) lists the tasks for installing a SmartNode 4400 Series IpChannel Bank. Make a copy of this checklist and mark the entries as you complete each task. For each SmartNode 4400, include a copy of the completed checklist in your site log. This installation checklist is also available in appendix [F, "Installation checklist" on page 68.](#page-67-1)

<span id="page-25-2"></span>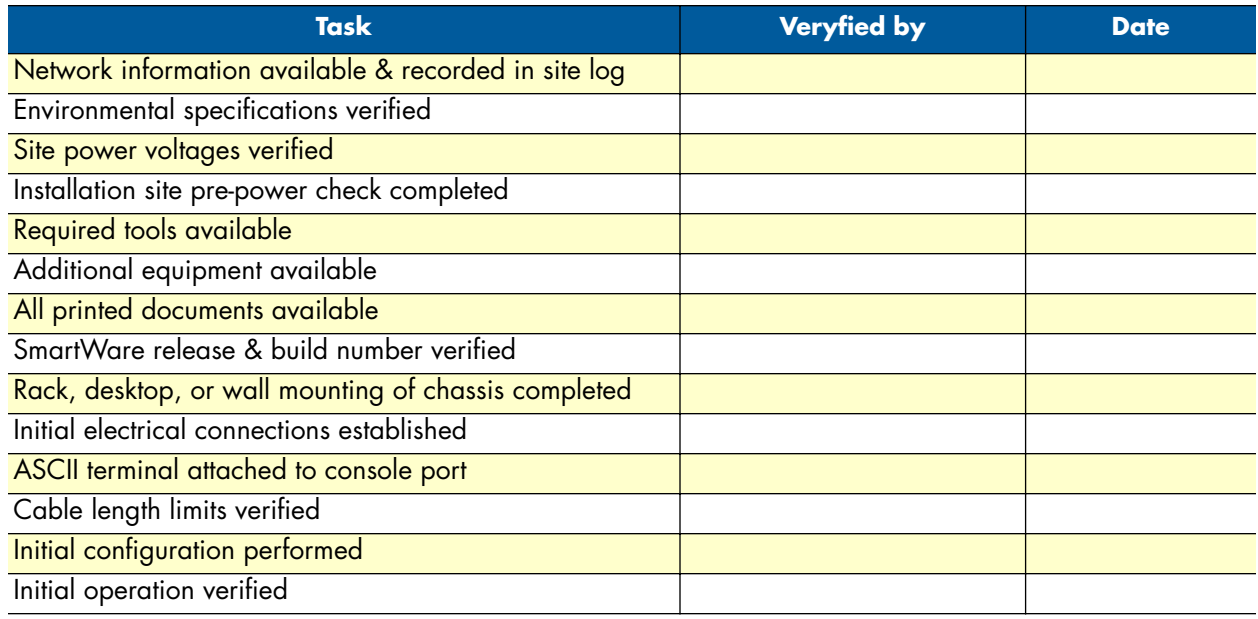

#### Table 4. Installation checklist

### <span id="page-25-1"></span>*Site log*

Patton recommends that you maintain a site log to record all actions relevant to the system, if you do not already keep such a log. Site log entries should include information such as listed in [table 5.](#page-25-3)

<span id="page-25-3"></span>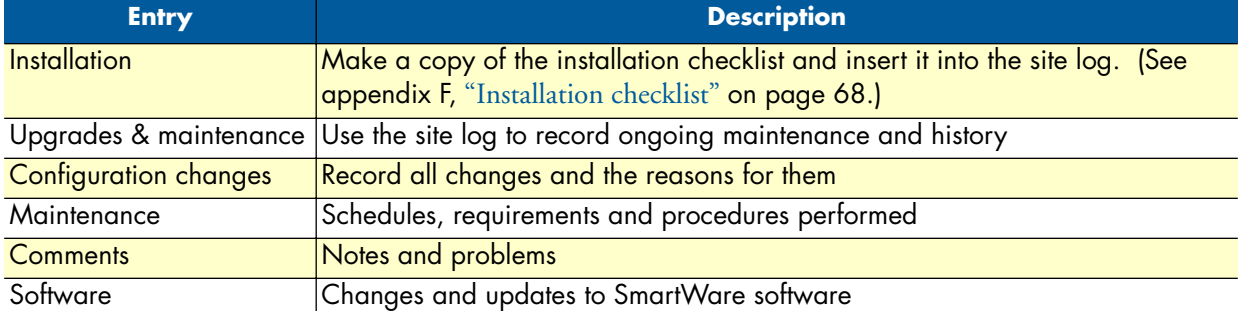

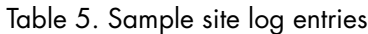

#### <span id="page-26-0"></span>*Network information*

When planning your installation there are certain critical considerations for the network connections. The following sections describe such considerations for several types of network interfaces.

#### <span id="page-26-1"></span>*Network diagram*

Draw a network overview diagram that displays all neighboring IP nodes, connected elements and telephony components.

#### <span id="page-26-2"></span>*IP related information*

Before you can set up the basic IP connectivity for your SmartNode 4400 series you should have the following information (see [table 6](#page-26-5)):

- IP addresses used for Ethernet LAN and WAN ports
- Subnet mask used for Ethernet LAN and WAN ports
- IP addresses of central H.323 Gatekeeper (if used)
- IP addresses of central PSTN Gateway for H.323 based calls
- IP addresses of central TFTP Server used for configuration upload and download

#### Table 6. IP addresses/subnets for SN4400

<span id="page-26-5"></span>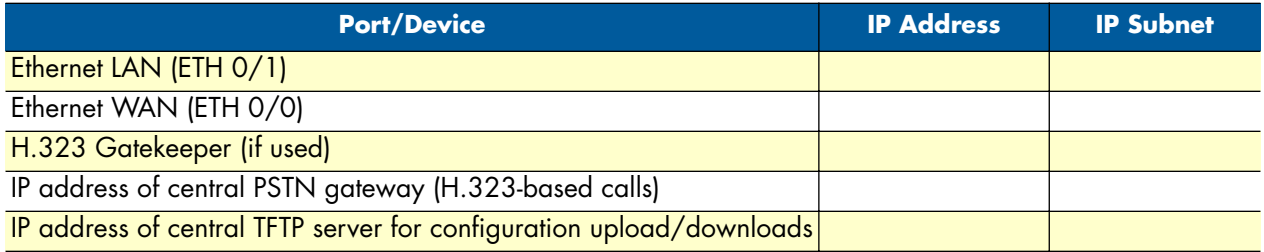

#### <span id="page-26-3"></span>*Configuration tools*

You will need a PC (or equivalent) with a VT-100 emulation program (e.g. HyperTerminal) to configure the software on your SmartNode 4400.

#### <span id="page-26-4"></span>*AC Power Mains*

If you suspect that your AC power is not reliable, for example if room lights flicker often or there is machinery with large motors nearby, have a qualified professional test the power. Install a power conditioner if necessary. Refer to ["Connecting power" on page 31.](#page-30-1)

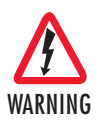

**The mains outlet that is utilized to power the equipment must be within 1 foot (3 meters) of the device and shall be easily accessible.**

**Note** When setting up your SmartNode you must consider cable-length limitations and potential electromagnetic interference (EMI) as defined by the applicable local and international regulations. Ensure that your site is properly prepared before beginning installation.

#### <span id="page-27-0"></span>*Location and mounting requirements*

The SmartNode 4400 is intended to be placed on a desktop or similar sturdy, flat surface that offers easy access to the cables or be installed in a standard 19-inch rack chassis. Allow sufficient space at the rear of the chassis for cable connections. Additionally, you should consider the need to access the unit for future upgrades and maintenance.

This completes the planning phase for installation. The next section begins the installation procedures.

# <span id="page-27-1"></span>**Installing the IpChannel Bank**

#### <span id="page-27-2"></span>*Unpacking the Model SN4400 series IpChannel Bank*

Inspect the shipping carton for external damage. Note any damage before removing the container contents. Report any equipment damage to the shipping carrier immediately for claim purposes. Save all packing material in case you need to return an item to the factory for servicing.

The IpChannel Bank comes with the following items:

- *Model SN4400 Series IpChannel Bank Quick Start Guide*
- Model SN4400 Series IpChannel Bank
- An RJ-45-to-RJ-45 cable for use with the console and Ethernet ports
- A DB-9-to-RJ-45 (EIA-561) adapter for connecting a PC's serial port to the IpChannel Bank console port
- Rack mounting kit with rack ears and mounting hardware
- CD-ROM containing product literature, the *Model SN4400 IpChannel Bank Getting Started Guide* and the *Smartware Software Configuration Guide*
	- **Note** Power cables are shipped separately from the Model SN4400 Series IpChannel Bank
	- **Note** Contact Patton Electronics for the proper RJ-21X cable for the FSX ports

#### <span id="page-27-3"></span>*IpChannel Bank chassis installation*

Do the following:

- **1.** If you have not done so already, remove the IpChannel Bank from its shipping container.
- **2.** If you are installing the IpChannel Bank in a 19-inch rack, go to step [4.](#page-27-4) Otherwise, place the IpChannel Bank at the desired location.
- **3.** Go to section ["Connecting cables" on page 29](#page-28-0)
- <span id="page-27-4"></span>**4.** Install the rack mounting ears onto the IpChannel Bank using the mounting hardware provided.
- **5.** Place the IpChannel Bank at the desired position in the rack.
- **6.** Secure the IpChannel Bank in position with the mounting screws.
- **7.** Go to section ["Connecting cables" on page 29](#page-28-0)

### <span id="page-28-0"></span>*Connecting cables*

This section describes installing the interface, power, and ground cables in the following order:

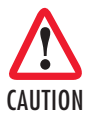

The Interconnecting cables must be acceptable for external use and must be rated for the proper application with respect to voltage, current, anticipated temperature, flammability, and mechanical serviceability.

- **1.** Installing the RJ-11 voice port (FXS) cable or cables (see section ["Connecting the FXS ports" on page 29\)](#page-28-1)
- **2.** Installing the 10/100 Ethernet port cable (see section ["Connecting the Ethernet ports" on page 29\)](#page-28-2)
- **3.** Installing the RS-232 console cable (see section ["Connecting the EIA-561 RS-232 configuration port](#page-30-0)  [\(DCE configured\)" on page 31\)](#page-30-0)
- **4.** Installing the power input (see section ["Connecting power" on page 31\)](#page-30-1)

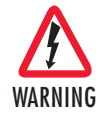

**Do not work on the system or connect or disconnect cables during periods of lightning activity.**

#### <span id="page-28-1"></span>*Connecting the FXS ports*

The remote FXO devices are connected to the IpChannel Bank via the RJ-21X cable. Consult [Appendix C on](#page-56-1)  [page 57](#page-56-1) in order to connect the FXO devices to the selected FXS port on the IpChannel Bank.

- **1.** Connect the RJ-21X connector of the cable into the 64-pin or 50-pin RJ-21X receptacle on the IpChannel Bank. The pin count will depend on the IpChannel Bank that you ordered.
- **2.** The other end of the cable has 25 non-terminated twisted-pairs for connection to punch-down blocks. Select the twisted-pairs which will be used for
- **3.** Select and attach the appropriate twisted-pair from each FXO device on punch-down blocks for connection to the chosen port on the IpChannel Bank.

#### <span id="page-28-2"></span>*Connecting the Ethernet ports*

The IpChannel Bank has dual 10/100 Ethernet interfaces. One is for the WAN connection. The other is for connecting to your Ethernet LAN. The Ethernet ports will auto-sense the correct speed of the local LAN and automatically negotiate to half- or full-duplex operation. This section describes connecting the IpChannel Bank to the Ethernet LAN via an Ethernet hub or switch.

<span id="page-29-0"></span>**Connecting the 10/100Base-T Ethernet ports to an Ethernet switch or hub.** The 10/100Base-T Ethernet port is designed to connect to an Ethernet switch or hub with a straight-through or cross-over Ethernet cable. The Ethernet RJ-45 pin and signal definitions for the SN4400 or for a NIC card in a workstation/PC are shown in [figure 7.](#page-29-2) Connect a CAT-5 cable (one wired as shown in [figure 8](#page-29-3) or [figure 9\)](#page-29-4) between the SN4400 and the hub/switch.

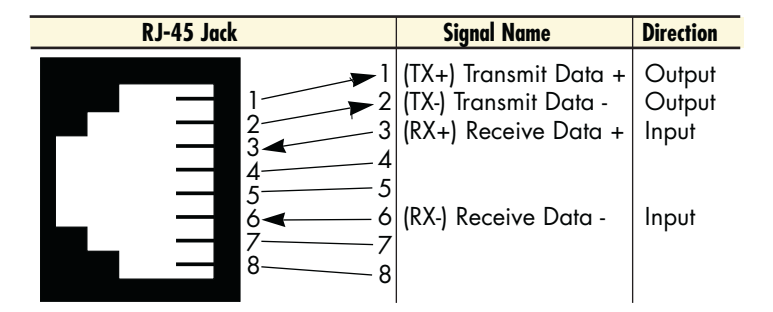

Figure 7. Model SN4400 Ethernet port

<span id="page-29-2"></span>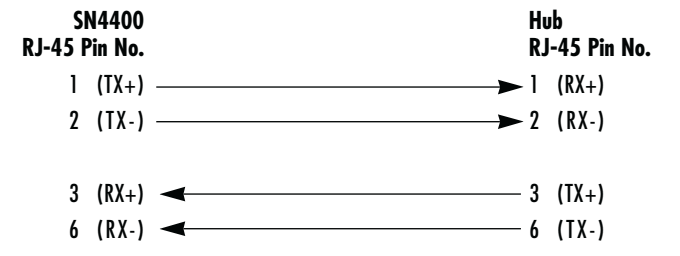

Figure 8. Straight-through RJ-45-to-RJ-45 Ethernet cable diagram

<span id="page-29-3"></span>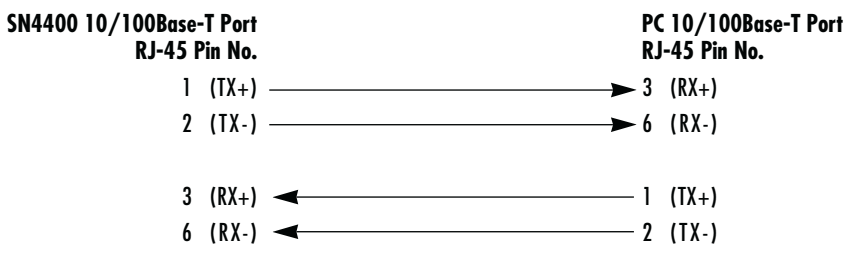

Figure 9. Cross-over RJ-45-to-RJ-45 Ethernet cable diagram

<span id="page-29-4"></span><span id="page-29-1"></span>**Connecting a 10/100Base-T Ethernet port to an Ethernet-capable workstation.** The 10/100Base-T Ethernet ports can connect to a single Ethernet-capable workstation or PC by means of any Ethernet cable.

#### <span id="page-30-0"></span>*Connecting the EIA-561 RS-232 configuration port (DCE configured)*

Install the supplied RJ-45-to-RJ-45 cable with the DB9-RJ45 adapter between the SN4400 IpChannel Bank RS-232 console port ([figure 10\)](#page-30-3) and an open serial port on your computer. If you need to assemble your own cable, refer to the pinout diagram in [figure 10](#page-30-3).

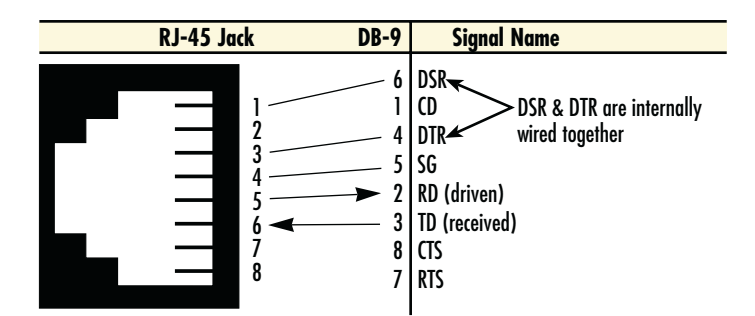

Figure 10. DB-9-to-RJ-45 cable diagram

#### <span id="page-30-3"></span><span id="page-30-1"></span>*Connecting power*

In connecting to the power source, it is important to establish a good grounding connection first, then the power connection. This section explains:

- Making the ground connection for either AC or DC units (see section ["Grounding the Model SN4400—](#page-30-2) [AC and DC units"\)](#page-30-2)
- Connecting to an AC power source (see ["Installing the power cables—AC units" on page 32\)](#page-31-0)
- Connecting to a DC power source (see ["Installing the power cables—DC units" on page 33\)](#page-32-0)

# <span id="page-30-2"></span>*Grounding the Model SN4400—AC and DC units*

Do the following:

- **1.** Assemble a ground wire using #10 AWG wire with green-colored insulation and two ring terminals. Make the wire long enough to reach one of the following **earth** ground sources:
	- The building ground rod (generally located at the site's main service entrance)
	- A sprinkler system pipe
	- A cold-water pipe
	- Building structural steel

SmartNode 4400 Series Getting Started Guide **3 • Hardware installation**

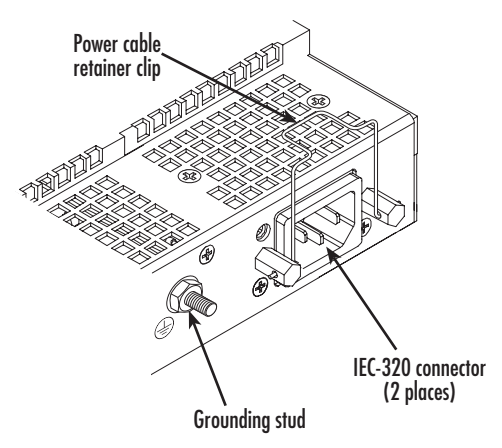

Figure 11. IEC-320 connector and grounding stud locations

<span id="page-31-1"></span>**2.** Install the grounding wire between the grounding stud (see [figure 11\)](#page-31-1) and the grounding source.

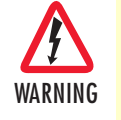

**Mains Voltage: Do not open the case the when the power cord is attached. Line voltages are present within the power supply when the power cords are connected. The mains outlet that is utilized to power the devise shall be within 10 feet (3 meters) of the device, shall be easily accessible, and protected by a circuit breaker.**

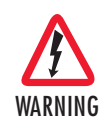

**The Model SN4400 is not shipped with power cables. For AC powered units, ensure that the power cable used meets all applicable standards for the country in which it is to be installed, and that it is connected to a wall outlet which has earth ground.**

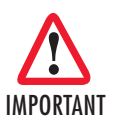

The router power supply automatically adjusts to accept an input voltage from 100 to 240 VAC(50/60 Hz).

### <span id="page-31-0"></span>*Installing the power cables—AC units*

This section describes installing the power cables into the IEC-320 connectors on the IpChannel Bank. Do not connect the remaining end of the power cables to the power outlet at this time. Do the following:

<span id="page-31-2"></span>**1.** Install the power cable into an IEC-320 connector (see [figure 11 on page 32\)](#page-31-1). The AC mains socket outlet shall be within 1 foot (3 meters) of the equipment and shall be easily accessible.

<span id="page-32-2"></span>**2.** Rotate the power cable retainer clip so it secures the power cable plug in the IEC-320 connector as shown in [figure 12](#page-32-1).

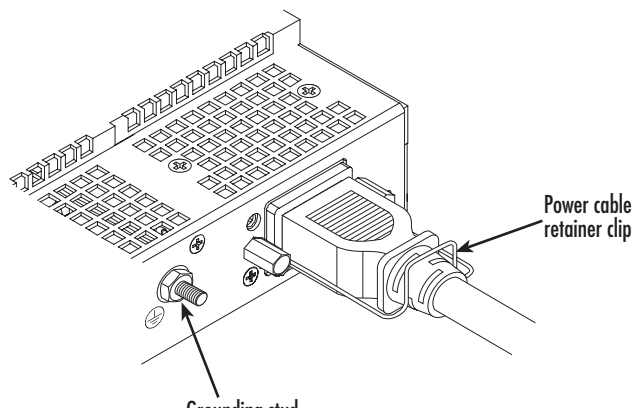

Grounding stud

Figure 12. Grounding stud and power cable retainer clip

- <span id="page-32-1"></span>**3.** Repeat steps [1](#page-31-2) and [2](#page-32-2) to install the remaining power cable.
- **4.** Verify that the AC power cord included with your IpChannel Bank is compatible with local standards. If it is not, refer to chapter [5, "Contacting Patton for assistance" on page 45](#page-44-1) to find out how to replace it with compatible power cord.
- **5.** Connect the male end of the power cord to an appropriate power outlet.
- **6.** Verify that the green *POWER* LED is lit.

Hardware installation is complete. Refer to chapter 4, "Getting started with the SmartNode 4400 Series" on [page 35](#page-34-1).

<span id="page-32-0"></span>*Installing the power cables—DC units*

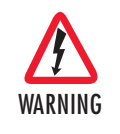

**Mains Voltage: Do not open the case the when the power cord is attached. Line voltages are present within the power supply when the power cords are connected. The mains outlet that is utilized to power the devise shall be within 10 feet (3 meters) of the device, shall be easily accessible, and protected by a circuit breaker.**

#### SmartNode 4400 Series Getting Started Guide **3 • Hardware installation**

**Do not connect the power cables to the DC power source at this time**. For the DC power source, the IpChannel Bank is equipped with a two-position, screw-down terminal block (see [figure 13\)](#page-33-0).

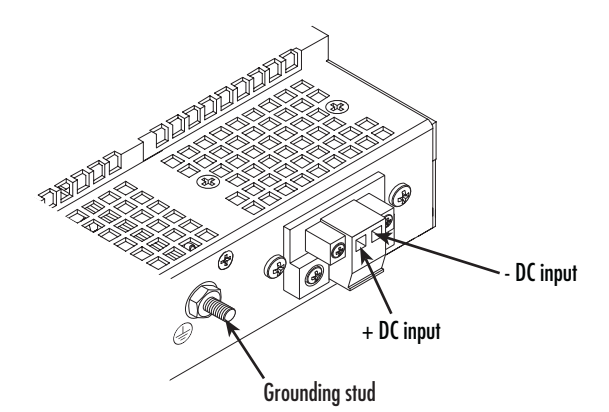

Figure 13. DC connector, -DC and +DC input view

- <span id="page-33-1"></span><span id="page-33-0"></span>**1.** Connect the earth ground of the DC source to the grounding stud on the DACS as described in the previous section entitled "Grounding the Model SN4400—AC and DC units."
- **2.** Strip back the insulation on each of the wires approximately 1/4-inch.
- <span id="page-33-2"></span>**3.** Insert the stripped end of the positive lead into the *+DC input* of the terminal block. Tighten the screw until the power lead is firmly fastened. Repeat the procedure for the negative lead, using the *-DC input* of the terminal block. Make sure that all strands of the wire are captured and that there are no exposed wires.
- **4.** Repeat steps [1](#page-33-1) through [3](#page-33-2) to install the remaining DC power connection.

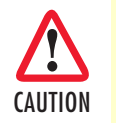

An approved external power supply that incorporates a disconnect device must be used and positioned within easy reach of the operator's position.

- **5.** Connect the equipment to a 36–72 VDC, 2.5A supply source that is electrically isolated from the AC source. The 36–72 VDC source is to be reliably connected to earth ground.
- **6.** Verify that the green *POWER* LED is lit.

Hardware installation is complete. Refer to chapter [4, "Getting started with the SmartNode 4400 Series" on](#page-34-1)  [page 35](#page-34-1).

# <span id="page-34-1"></span><span id="page-34-0"></span>Chapter 4 Getting started with the<br>SmartNode 4400 Series

# **Chapter contents**

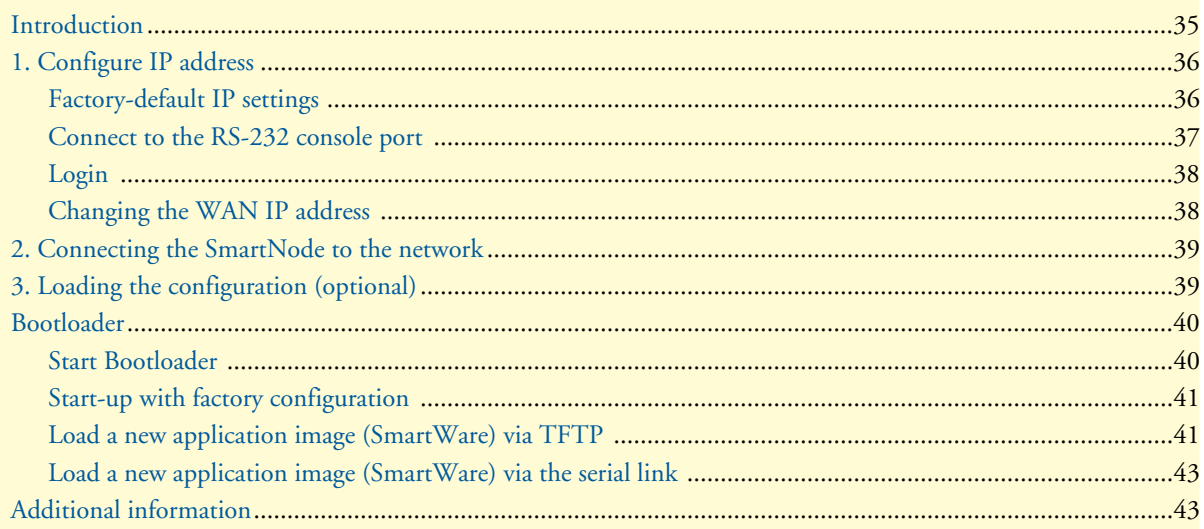

### <span id="page-35-0"></span>**Introduction**

This chapter leads you through the basic steps to set up a new SmartNode and to download a configuration. Setting up a new SmartNode consists of the following main steps:

> **Note** If you have not already installed the SmartNode, refer to chapter [3,](#page-23-1) ["Hardware installation" on page 24.](#page-23-1)

1. Configuring the desired IP address (see [figure 14](#page-35-1)). Refer to section "2. Connecting the SmartNode to [the network" on page 40](#page-39-0) for details.

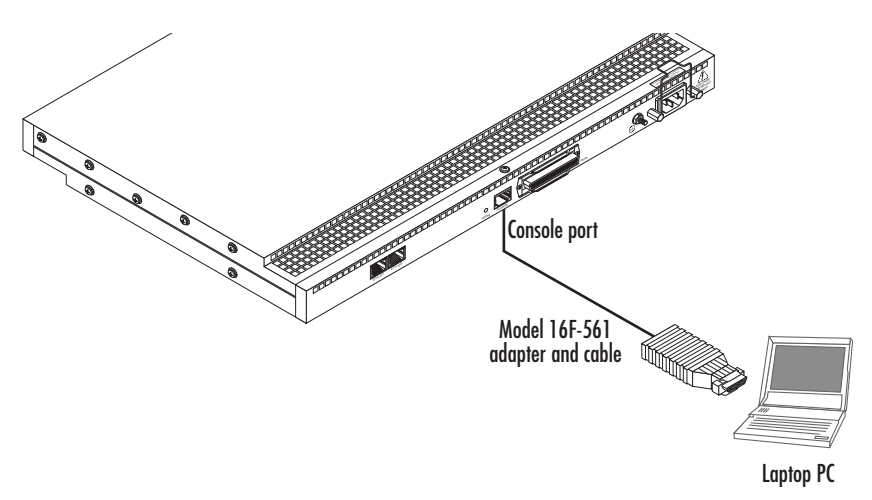

Figure 14. Connecting the SmartNode to your laptop PC

<span id="page-35-1"></span>**2. Connecting the SmartNode to the network** (see [figure 15\)](#page-35-2). Refer to section ["1. Configure IP address" on](#page-36-0)  [page 37](#page-36-0) for details).

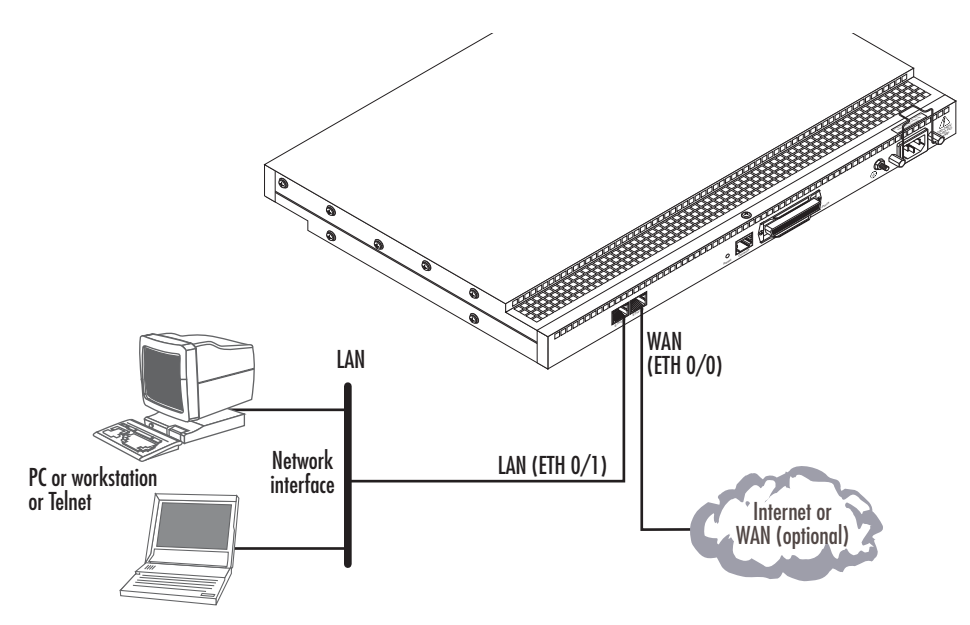

<span id="page-35-2"></span>Figure 15. Connecting the SmartNode to the network

**3. Loading the configuration** (see [figure 16\)](#page-36-2). Refer to section ["2. Connecting the SmartNode to the net](#page-39-0)[work" on page 40](#page-39-0) for details.

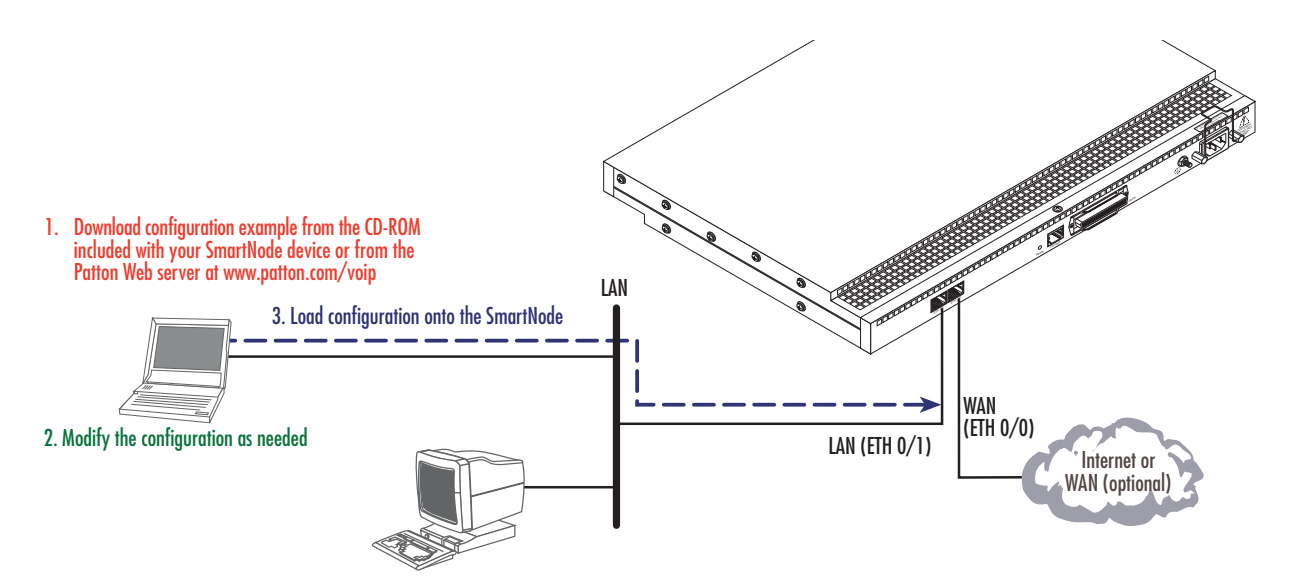

Figure 16. Loading the configuration

- <span id="page-36-2"></span>**Note** You can manually configure the SmartNode. You do not have to load a configuration file.
- **Note** The SmartNode CD-ROM contains a collection of third party software tools (including TFTP servers and Telnet utilities) to help you configure, operate and monitor the SmartNode device.

# <span id="page-36-0"></span>**1. Configure IP address**

#### <span id="page-36-1"></span>*Factory-default IP settings*

Both Ethernet interfaces are activated upon power-up. The LAN interface ETH 0/1 (LAN) provides a default DHCP server. The factory default configuration for the Ethernet interface IP addresses and network masks are listed in [table 7](#page-36-3). Both Ethernet interfaces are activated upon power-up. LAN interface ETH 0/1 (LAN) provides a default DHCP server.

<span id="page-36-3"></span>

|                                    | <b>IP Address</b>           | Network Mask           |
|------------------------------------|-----------------------------|------------------------|
| WAN interface Ethernet 0 (ETH 0/0) | <b>DHCP</b>                 | <b>DHCP</b>            |
| LAN interface Ethernet 1 (ETH 0/1) | 192.168.1.1                 | 255.255.255.0(/24)     |
| <b>DHCP IP address range</b>       | 192.168.1.10 - 192.168.1.19 | $255.255.255.0$ $(24)$ |

Table 7. Factory default IP address and network mask configuration

If these addresses match with those of your network, go to section ["2. Connecting the SmartNode to the net](#page-39-0)[work" on page 40](#page-39-0). Otherwise, refer to the following sections to change the addresses and network masks.

**Note** The SmartNode CD-ROM contains a collection of third party software tools (including TFTP servers and Telnet utilities) to help you configure, operate and monitor the SmartNode device.

#### <span id="page-37-0"></span>*Connect to the RS-232 console port*

The RJ-45 *Console* port is wired as an EIA-561, RS-232 port. Use the included Model 16F-561 adapter and cable (see [figure 17\)](#page-37-1) between the SmartNode's Console port and a PC or workstation's RS-232 serial interface. Activate the terminal emulation program on the PC or workstation that supports the serial interface (e.g. HyperTerm).

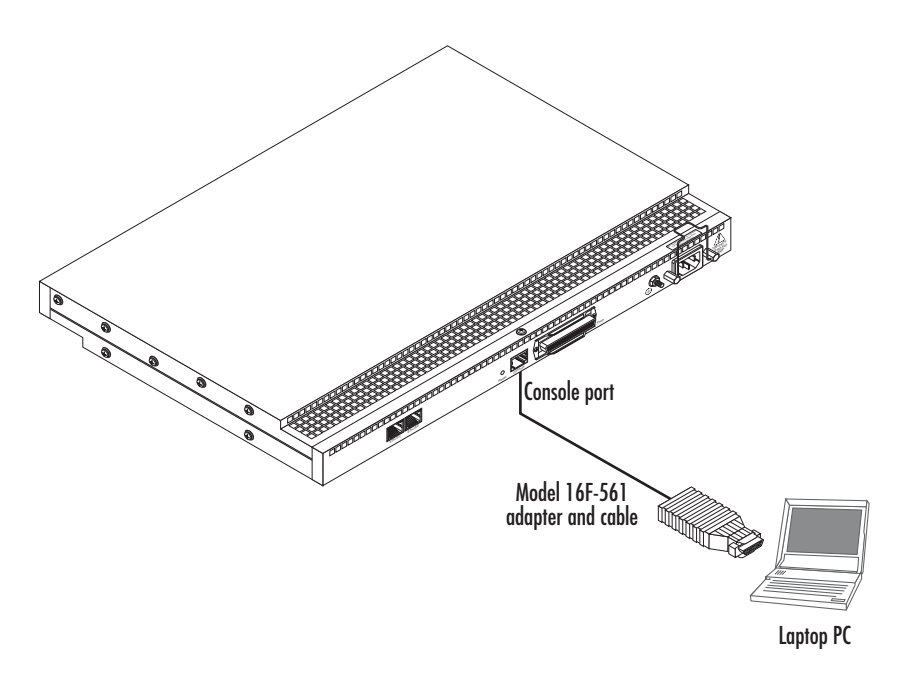

Figure 17. Connecting to the RS-232 Console port

<span id="page-37-1"></span>Terminal emulation program settings:

- Asynchronous
- 9600 bps
- No parity
- 8 bit
- 1 stop bit
- No flow control

#### <span id="page-38-0"></span>*Login*

To access the SmartNode, start the Telnet application. Type the default IP address for the router into the address field: *192.168.1.1*. Accessing your SmartNode via a Telnet session displays the login screen. Type the factory default login: *administrator* and leave the password empty. Press the **<Enter>** key after the password prompt.

```
 login:administrator
 password: <Enter>
 192.168.1.1>
```
After you have successfully logged in you are in the operator execution mode, indicated by > as command line prompt. With the commands enable and configure you enter the configuration mode.

```
 192.168.1.1>enable
 192.168.1.1#configure
 192.168.1.1(cfg)#
```
#### <span id="page-38-1"></span>*Changing the WAN IP address*

Select the context IP mode to configure an IP interface.

 192.168.1.1(cfg)#context ip router 192.168.1.1(ctx-ip)[router]#

Now you can set your IP address and network mask for the interface ETH 0/0 (WAN). Within this example a network 172.16.1.0/24 address is assumed. The IP address in this example is set to 172.16.1.99 (you should set this the IP address given to you by your network provider).

```
 172.16.1.99(ctx-ip)[router]#interface eth0
 172.16.1.99(if-ip)[eth0]#ipaddress 172.16.1.99 255.255.255.0
 2002-10-29T00:09:40 : LOGINFO : Link down on interface eth0.
 2002-10-29T00:09:40 : LOGINFO : Link up on interface eth0.
 172.16.1.99(if-ip)[eth0]#
```
**Note** If your WAN connection's IP address is assigned via DHCP, refer to Chapter 21, "DHCP configuration" in the SmartNode Series Smart-Ware Software Configuration Guide for information on configuring DHCP. Copy this modified configuration to your new start-up configuration. Upon the next start-up the system will initialize itself using the modified configuration.

 172.16.1.99(if-ip)[eth0]#copy running-config startup-config 172.16.1.99(if-ip)[eth0]#

The SmartNode can now be connected to your network.

### <span id="page-39-0"></span>**2. Connecting the SmartNode to the network**

In general, the SmartNode will connect to the network via the ETH 0/0 (WAN) port. This enables the SmartNode to offer routing services to the PC hosts on the ETH 0/1 (LAN) port. The SmartNode 4400 Series is equipped with Auto-MDI-X Ethernet ports, so you can use straight-through or crossover cables for host or hub/switch connections (see [figure 17\)](#page-37-1).

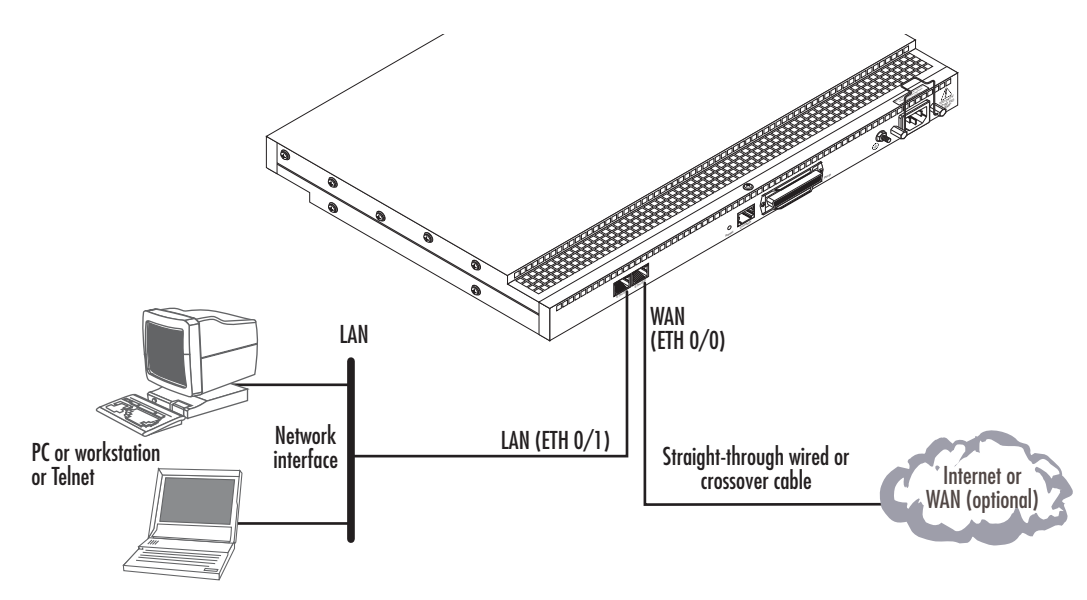

Figure 18. Connecting the SmartNode to the network

<span id="page-39-2"></span>You can check the connection with the ping command from the SmartNode to another host on the network.

172.16.1.99(if-ip)[eth0]#ping <IP Address of the host>

Respectively from the host: **ping 172.16.1.99**

**Note** To ping outside your local LAN, you will need to configure the default gateway. (For information on configuring the default gateway, refer to section "Set IP addresses" in Appendix C, "Command Summary" of the SmartNode Series SmartWare Software Configuration Guide.)

# <span id="page-39-1"></span>**3. Loading the configuration (optional)**

Patton provides a collection of configuration templates on the CD-ROM that came with the SmartNode device—and also on the support page at **www.patton.com/voip**—one of which may be similar enough to your application that you can use it to speed up configuring the SmartNode. Simply download the configuration note that matches your application to your PC. Adapt the configuration as described in the configuration note to your network (remember to modify the IP address) and copy the modified configuration to a TFTP server. The SmartNode can now load its configuration from this server.

- **Note** Patton regularly adds new configuration templates to the collection at **www.patton.com/voip,** so if you do not see your application on the CD-ROM, it may have been added to the website.
- **Note** If your application is unique and not covered by any of Patton's configuration templates, you can manually configure the SmartNode instead of loading a configuration file template. In that case, refer to the *SmartNode Series SmartWare Software Configuration Guide* for information on configuring the SmartNode device.

In this example we assume the TFTP server on the host with the IP address 172.16.1.11 and the configuration named *SN.cfg* in the root directory of the TFTP server.

```
172.16.1.99(if-ip)[eth0]#copy tftp://172.16.1.11/SN.cfg startup-config
Download...100%
172.16.1.99(if-ip)[eth0]#
```
After the SmartNode has been rebooted the new startup configuration will be activated.

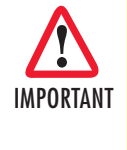

When you issue the **reload** command, the SmartNode will ask if you want to copy the running configuration to the startup configuration. Since you just downloaded a configuration file to the startup configuration you must answer this question with *NO*. Otherwise, the downloaded configuration will be overwritten and lost!

```
172.16.1.99(if-ip)[eth0]#reload
Running configuration has been changed.
Do you want to copy the 'running-config' to the 'startup-config'?
Press 'yes' to store, 'no' to drop changes : no
Press 'yes' to restart, 'no' to cancel : yes
The system is going down
```
### <span id="page-40-0"></span>**Bootloader**

The bootloader ensures that basic operations, network access, and downloads are possible in case of interrupted or corrupted application image downloads. It offers console access to the Bootloader and the capability for downloading application images (e.g. SmartWare) via the serial link of the console.

#### <span id="page-40-1"></span>*Start Bootloader*

To start the Bootloader, power on the SmartNode while pressing the reset button. Open a Telnet session to the SmartNode via one of the Ethernet interfaces, or open a CLI session via the console port (if available on the SmartNode). The following prompt will be displayed:

RedBoot>

Type **help** to display an overview of the available commands.

### <span id="page-41-0"></span>*Start-up with factory configuration*

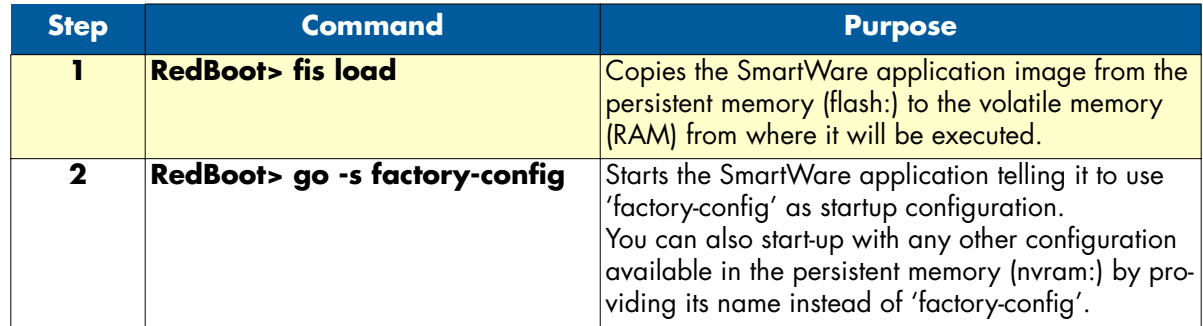

### <span id="page-41-1"></span>*Load a new application image (SmartWare) via TFTP*

The following procedure downloads the application image (SmartWare) for the mainboard. See the note below on how to download the respective CLI description file.

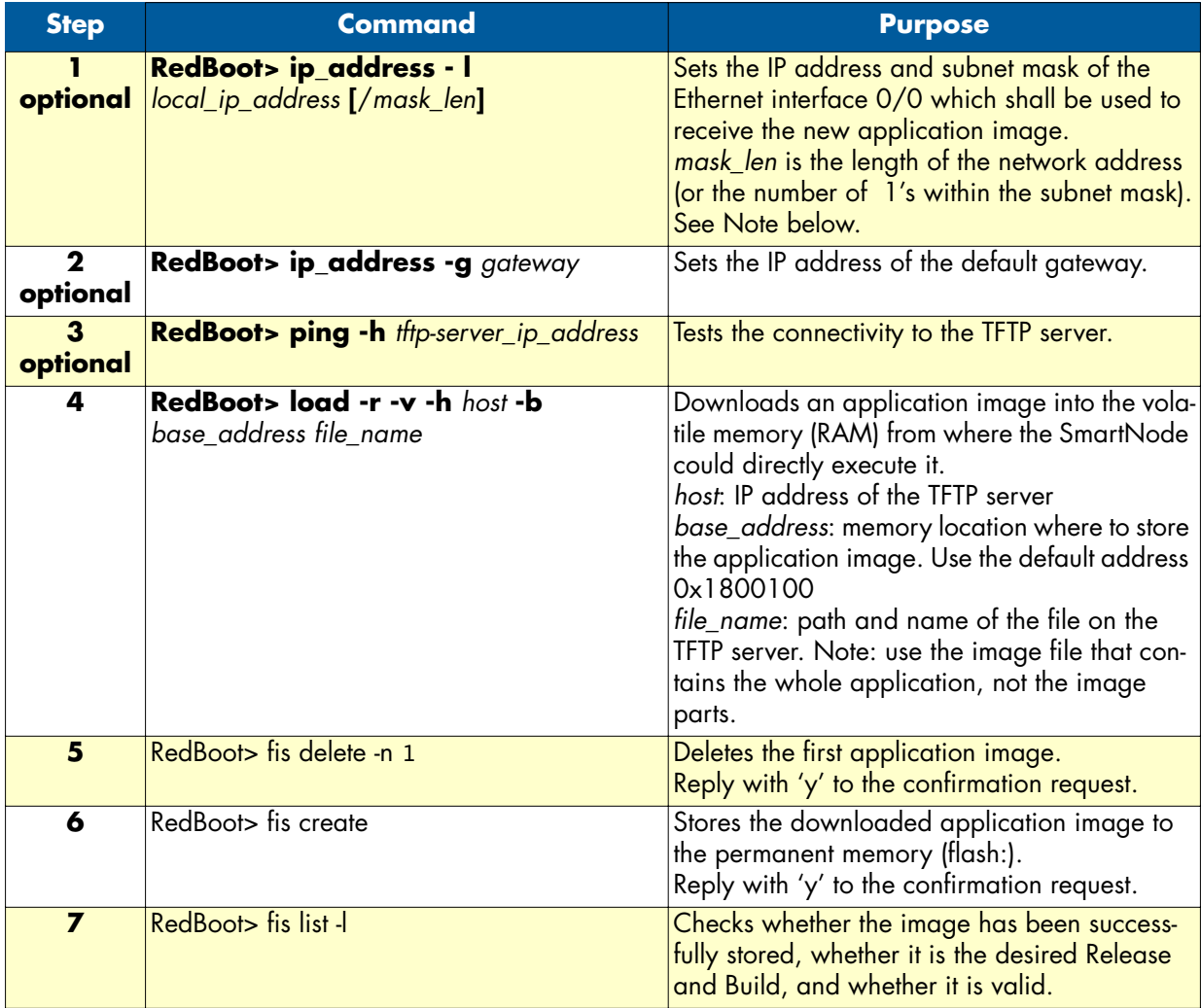

#### SmartNode 4400 Series Getting Started Guide **4 • Getting started with the SmartNode 4400 Series**

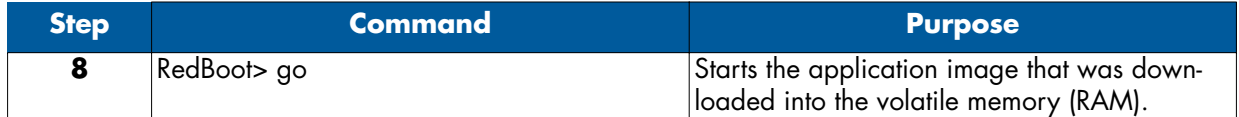

**Note** With the Bootloader, only the Ethernet interface 0/0 is available. The Bootloader applies the IP address, subnet mask, and default gateway that were last configured by the Bootloader itself or by another application (e.g. Smart-Ware). If an application configured the Ethernet interface 0/0 to use DHCP, the Bootloader will also use DHCP to learn the interface configuration. It can receive and apply the IP address, subnet mask, default gateway, and default (TFTP) server (transmitted as basic DHCP information 'Next server IP address').

**Example:** Downloading and storing a new application image (SmartWare)

```
RedBoot> ip -l 172.16.40.98/19
RedBoot> ip -g 172.16.32.1
RedBoot> ping -h 172.16.32.100
Network PING - from 172.16.40.98 to 172.16.32.100
..........PING - received 10 of 10 expected
RedBoot> load -r -v -h 172.16.32.100 -b 0x1800100 /Sn4xxx/image.bin
Using default protocol (TFTP)
-
Raw file loaded 0x01800100-0x0199ca6b, 1689964 bytes, assumed entry at 0x01800100
RedBoot> fis delete -n 1
Delete image 1 - continue (y/n)? y
... Erase from 0x60030000-0x601cc974: ............................
RedBoot> fis create
Use address 0x01800100, size 1684402 ? - continue (y/n)? y
... Erase from 0x60030000-0x601cb3ba: ...........................
... Program from 0x00011eec-0x00011ef4 at 0x60030000: .
... Program from 0x01800100-0x0199b4b2 at 0x60030008: ..........................
... Program from 0x00011eec-0x00011ef4 at 0x60030000: .
Image successfully written to flash
RedBoot> fis list -l
Id Address Length State Description
   Entry Load Addr Version
--------------------------------------------------------------------
                                   SmartWare R2.10 BUILD28015
  0x01800100 0x01800100 V2.10
RedBoot> go
Starting 'SmartWare R2.10 BUILD28015' at 0x01800100 via 0x01800100
```
**Note** This procedure does not download the respective CLI description file. Download it after starting up SmartWare with the following command: copy tftp://<tftp\_server\_address>/<server path>/b1 flash:

#### <span id="page-43-0"></span>*Load a new application image (SmartWare) via the serial link*

The Bootloader supports the 'X-Modem' and 'Y-Modem' protocols to download application images via the serial link of the console. Do the following to initiate the download:

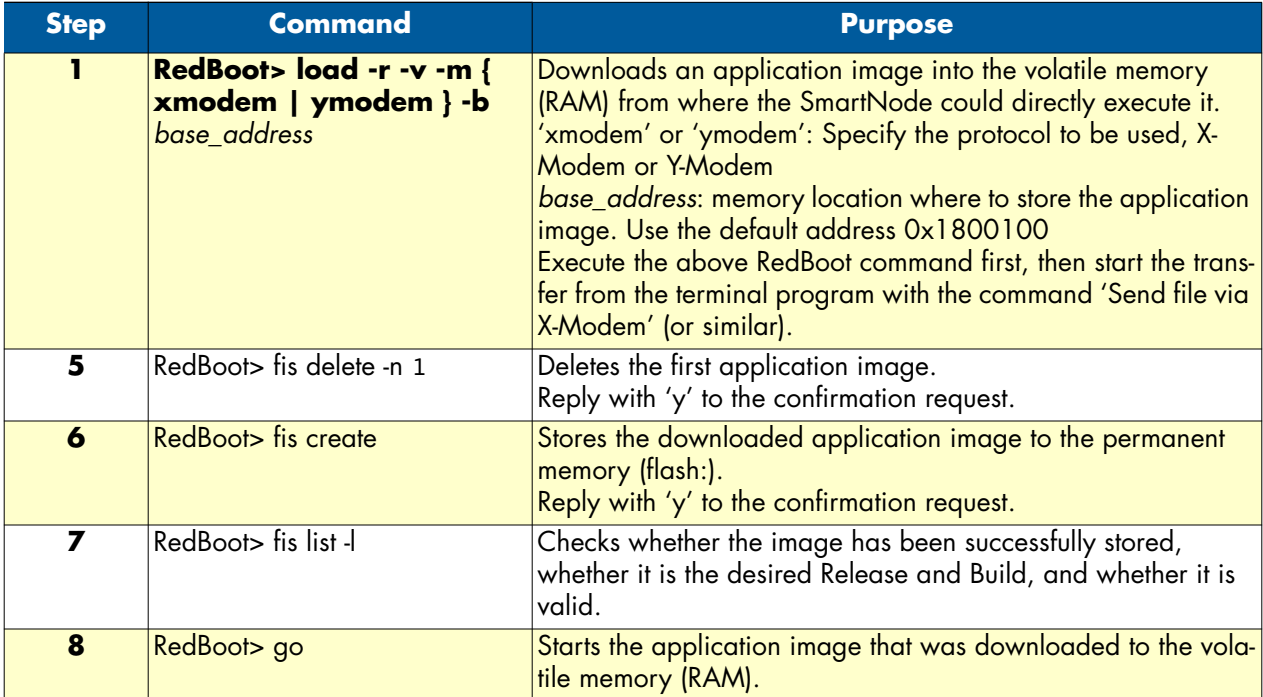

**Note** This type of download takes about **25 minutes** since it uses a serial link at only 9600 bps.

# <span id="page-43-1"></span>**Additional information**

For detailed information about configuring and operating guidance, set up procedures, and troubleshooting, refer to the *Software Configuration Guide* on the enclosed CD-ROM or the Patton website at **[www.patton.com](http://www.patton.com)**. On the CD you will also find a freeware TFTP server, which is also available from the **[www.solarwinds.net](http://www.solarwinds.net)** web site.

# <span id="page-44-1"></span><span id="page-44-0"></span>Chapter 5 Contacting Patton for assistance

# **Chapter contents**

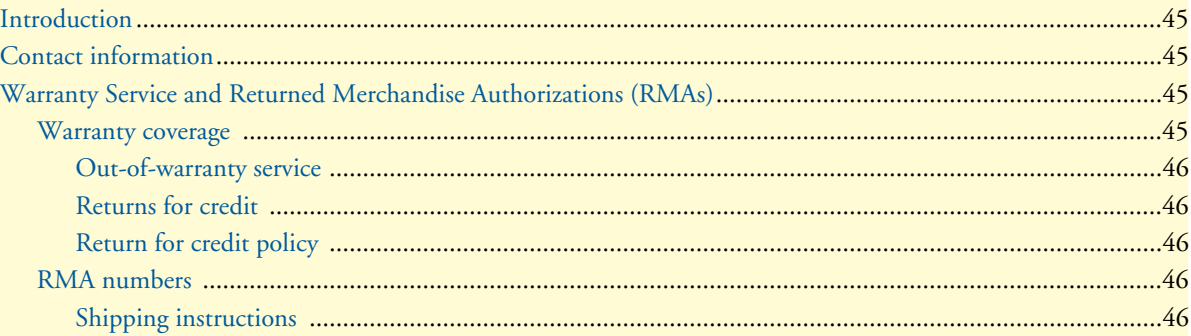

### <span id="page-45-0"></span>**Introduction**

This chapter contains the following information:

- ["Contact information"—](#page-45-1)describes how to contact Patton technical support for assistance.
- ["Warranty Service and Returned Merchandise Authorizations \(RMAs\)"—](#page-45-2)contains information about the SmartNode warranty and obtaining a return merchandise authorization (RMA).

## <span id="page-45-1"></span>**Contact information**

Patton Electronics offers a wide array of free technical services. If you have questions about any of our other products we recommend you begin your search for answers by using our technical knowledge base. Here, we have gathered together many of the more commonly asked questions and compiled them into a searchable database to help you quickly solve your problems:

#### **Patton support headquarters in the USA**

- Online support—available at **www.patton.com**
- E-mail support—e-mail sent to **support@patton.com** will be answered within 1 business day
- Telephone support—standard telephone support is available five days a week—from **8:00 am** to **5:00 pm EST** (**1300** to **2200 UTC**)—by calling **+1 (301) 975-1007**

#### **Alternate Patton support for Europe, Middle East, and Africa (EMEA)**

- Online support: available at **www.patton-inalp.com**
- E-mail support: e-mail sent to **support@patton-inalp.com** will be answered within 1 business day
- Telephone support: standard telephone support is available five days a week-from **8:00 am** to **5:00 pm CET** (**0900** to **1800 UTC/GMT**) by calling **+41 (0)31 985 25 55**
- Fax: **+41 (0)31 985 25 26**

## <span id="page-45-2"></span>**Warranty Service and Returned Merchandise Authorizations (RMAs)**

Patton Electronics is an ISO-9001 certified manufacturer and our products are carefully tested before shipment. All of our products are backed by a comprehensive warranty program.

> **Note** If you purchased your equipment from a Patton Electronics reseller, ask your reseller how you should proceed with warranty service. It is often more convenient for you to work with your local reseller to obtain a replacement. Patton services our products no matter how you acquired them.

#### <span id="page-45-3"></span>*Warranty coverage*

Our products are under warranty to be free from defects, and we will, at our option, repair or replace the product should it fail within one year from the first date of shipment. Our warranty is limited to defects in workmanship or materials, and does not cover customer damage, lightning or power surge damage, abuse, or unauthorized modification.

#### <span id="page-46-0"></span>*Out-of-warranty service*

Patton services what we sell, no matter how you acquired it, including malfunctioning products that are no longer under warranty. Our products have a flat fee for repairs. Units damaged by lightning or other catastrophes may require replacement.

#### <span id="page-46-1"></span>*Returns for credit*

Customer satisfaction is important to us, therefore any product may be returned with authorization within 30 days from the shipment date for a full credit of the purchase price. If you have ordered the wrong equipment or you are dissatisfied in any way, please contact us to request an RMA number to accept your return. Patton is not responsible for equipment returned without a Return Authorization.

#### <span id="page-46-2"></span>*Return for credit policy*

- Less than 30 days: No Charge. Your credit will be issued upon receipt and inspection of the equipment.
- 30 to 60 days: We will add a 20% restocking charge (crediting your account with 80% of the purchase price).
- Over 60 days: Products will be accepted for repairs only.

#### <span id="page-46-3"></span>*RMA numbers*

RMA numbers are required for all product returns. You can obtain an RMA by doing one of the following:

- Completing a request on the RMA Request page in the *Support* section at **www.patton.com**
- By calling **+1 (301) 975-1007** and speaking to a Technical Support Engineer
- By sending an e-mail to **returns@patton.com**

All returned units must have the RMA number clearly visible on the outside of the shipping container. Please use the original packing material that the device came in or pack the unit securely to avoid damage during shipping.

#### <span id="page-46-4"></span>*Shipping instructions*

The RMA number should be clearly visible on the address label. Our shipping address is as follows:

#### **Patton Electronics Company**

RMA#: xxxx 7622 Rickenbacker Dr. Gaithersburg, MD 20879-4773 USA

Patton will ship the equipment back to you in the same manner you ship it to us. Patton will pay the return shipping costs.

# <span id="page-47-1"></span><span id="page-47-0"></span>Appendix A Compliance information

# **Chapter contents**

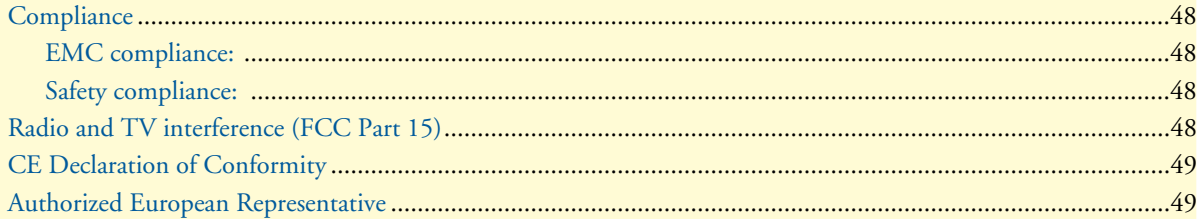

# <span id="page-48-0"></span>**Compliance**

#### <span id="page-48-1"></span>*EMC compliance:*

- FCC Part 15, Class A
- EN55022, Class A
- EN55024

#### <span id="page-48-2"></span>*Safety compliance:*

- UL60950-1/CSA C22.2 No. 60950-1
- IEC/EN 60950-1
- AS/NZS 60950-1

# <span id="page-48-3"></span>**Radio and TV interference (FCC Part 15)**

This equipment generates and uses radio frequency energy, and if not installed and used properly—that is, in strict accordance with the manufacturer's instructions—may cause interference to radio and television reception. This equipment has been tested and found to comply with the limits for a Class A computing device in accordance with the specifications in Subpart B of Part 15 of FCC rules, which are designed to provide reasonable protection from such interference in a commercial installation. However, there is no guarantee that interference will not occur in a particular installation. If the equipment causes interference to radio or television reception, which can be determined by disconnecting the cables, try to correct the interference by one or more of the following measures: moving the computing equipment away from the receiver, re-orienting the receiving antenna, and/or plugging the receiving equipment into a different AC outlet (such that the computing equipment and receiver are on different branches).

# <span id="page-49-0"></span>**CE Declaration of Conformity**

We certify that the apparatus identified in this document conforms to the requirements of Council Directive 1999/5/EC on the approximation of the laws of the member states relating to Radio and Telecommunication Terminal Equipment and the mutual recognition of their conformity.

The safety advice in the documentation accompanying this product shall be obeyed. The conformity to the above directive is indicated by the CE sign on the device.

# <span id="page-49-1"></span>**Authorized European Representative**

D R M Green European Compliance Services Limited. Oakdene House, Oak Road, Watchfield, Swindon, Wilts SN6 8TD, UK

# <span id="page-50-1"></span><span id="page-50-0"></span>Appendix B Specifications

# **Chapter contents**

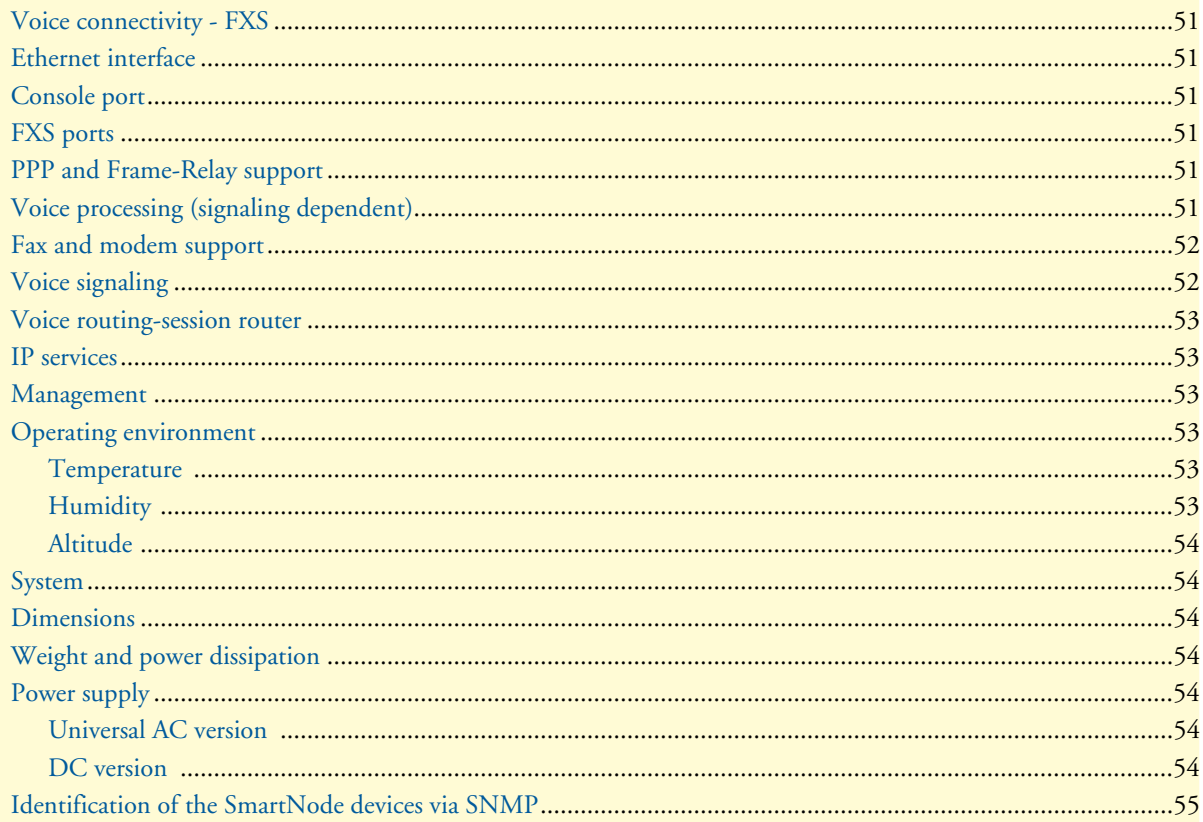

## <span id="page-51-0"></span>**Voice connectivity - FXS**

2-wire Loopstart, RJ-11/12 Short haul loop 1.1 km @3REN EuroPOTS (ETSI EG201 188) Programmable AC impedance, feeding, and ring voltage; on-hook voltage 48 VDC Caller-ID Type-1/2 FSK and ITU V.23/Bell 202 generation

## <span id="page-51-1"></span>**Ethernet interface**

The SN4400 series has dual 10/100-Mbps Ethernet ports presented on two RJ-45 connectors supporting:

- 100Base-TX half-/full-duplex operation
- 10Base-TX half-/full-duplex operation
- Auto detection and fallback

### <span id="page-51-2"></span>**Console port**

The RS-232 port provides for initial configuration of the Model SN4400 series. The RS-232 port supports:

- Asynchronous data rate of 9600 bps, 2 bits, no parity, 1 stop bit, no flow control
- An RJ-45 connector with EIA-561 (RS-232) pinouts
- A management interface (such as HyperTerminal) that supports VT-100 terminals

### <span id="page-51-3"></span>**FXS ports**

The FXS ports provide for connection of up to 32 analog FXS devices on a 50- or 64-pin RJ-21X connector located on the rear panel.

### <span id="page-51-4"></span>**PPP and Frame-Relay support**

- Frame-Relay (8 PVCs)
- RFC1440, FRF.12 fragmentation
- LMI, Q.933D, ANSI 617D, Gang of Four (an encapsulation method created by the four companies: Cisco, Northern Telecom, StrataCom, and DEC which differs from the IETF encapsulation)
- PPP, PAP, CHAP, LCP, IPCP

# <span id="page-51-5"></span>**Voice processing (signaling dependent)**

#### Voice codecs:

- G.711 A-Law/ $\mu$ -Law (64 kbps)
- G.726 (ADPCM 40, 32, 24, 16 kpbs)
- G.723.1 (5.3 or 6.3 kbps)

- G.729ab (8 kbps)
- Transparent pass through
- G.168 echo cancellation
- 8 parallel voice connections
- DTMF detection and generation
- Carrier tone detection and generation
- Silence suppression and comfort noise
- Configurable dejitter buffer
- Configurable tones (dial, ringing, busy)
- Configurable transmit packet length
- RTP/RTCP (RFC 1889)

# <span id="page-52-0"></span>**Fax and modem support**

G.711 transparent FAX Fax over IP (FoIP) T.38 Fax relay (9.6 k, 14.4 k)

# <span id="page-52-1"></span>**Voice signaling**

H.323v4:

- RAS, H.225, H.245
- Fast-connect, early H.245
- Gatekeeper autodiscovery
- Alias registration
- Overlap sending
- Empty capability set (call transfer, hold)
- H.323v1 call transfer, hold
- H.323 GW and GK compatible
- H.323 Annex M3

SIP:

- SIPv2 (RFC3261, RFC3263)
- SIP call transfer, redirect, DTMF relay

### <span id="page-53-0"></span>**Voice routing-session router**

Local switching; Interface huntgroups

Routing Criteria:

- Interface
- Calling/called party number
- Time of day, day of week, date

Number manipulation functions:

- Replace numbers; Add/remove digits
- Multiple remote gateways; PLAR

#### <span id="page-53-1"></span>**IP services**

IPv4 router; RIPv1, v2 (RFC 1058 and 2453) Programmable static routes ICMP redirect (RFC 792); Packet fragmentation DiffServe/ToS set or queue per header bits Packet Policing discards excess traffic 802.1p VLAN tagging IPSEC AH & ESP Modes Manual Key; IKE optional AES/DES/3DES Encryption

#### <span id="page-53-2"></span>**Management**

Industry standard CLI with local console (RJ-45, RS-232) and remote Telnet access TFTP configuration & firmware loading SNMP v1 agent (MIB II and private MIB) Built-in diagnostic tools (trace, debug)

## <span id="page-53-3"></span>**Operating environment**

#### <span id="page-53-4"></span>*Temperature* Operating range: 32–104°F (0–40°C)

Internal temperature: Available in real-time on the IpChannel Bank web pages

#### <span id="page-53-5"></span>*Humidity*

5 to 90% relative humidity (RH), non-condensing

### <span id="page-54-0"></span>*Altitude*

Maximum operating altitude: 15,000 feet (4,752 meters)

# <span id="page-54-1"></span>**System**

- The processor is a Motorola MPC875 series 32-bit PowerPC core, 133 MHz
- 8 MB Flash
- 32 MB SDRAM

## <span id="page-54-2"></span>**Dimensions**

1.75 inches (4.44 cm) height, standard 19-inch (48.26 cm) width, 12 inches (30.48 cm) depth

# <span id="page-54-3"></span>**Weight and power dissipation**

See [table 8](#page-54-7).

#### Table 8. SmartNode weight and maximum power specifications

<span id="page-54-7"></span>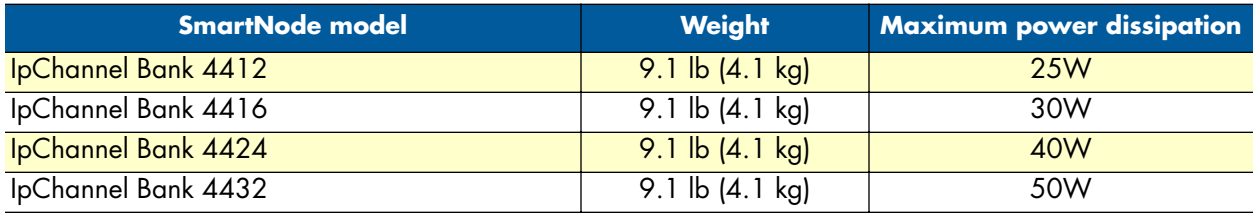

# <span id="page-54-4"></span>**Power supply**

### <span id="page-54-5"></span>*Universal AC version*

Internal power supply voltage range 100–240 VAC, 50/60 Hz via IEC-320 connectors. Current rating 5.4 A, 65W.

#### <span id="page-54-6"></span>*DC version*

Optional DC power supply with -36 to -72VDC via terminal block, current rating 4.2 A at 12 VDC, 50W.

# <span id="page-55-0"></span>**Identification of the SmartNode devices via SNMP**

All SmartNode devices have assigned sysObjectID (.iso.org.dod.internet.mgmt.mib-2.system.sysObjectID) numbers (see [table 9](#page-55-1)).

<span id="page-55-1"></span>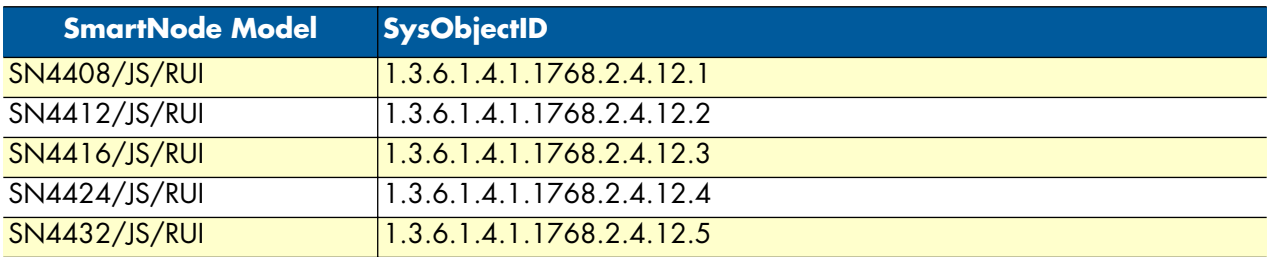

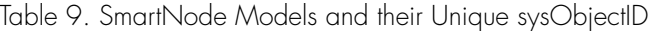

According to [table 9](#page-55-1), an SNMP get request to *.iso.org.dod.internet.mgmt.mib-2.system.sysObjectID* of a Smart-Node 4412-JS device reads out a numeric OID of *1.3.6.1.4.1.1768.2.4.12.2*, which represents a SmartNode 4412 device. The mapping of the sysObjectID to each of the SmartNode model is realized with the Smart-Node product identification MIB.

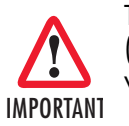

The SNMP agent running in SmartWare is SNMP version 1 (SNMPv1) compliant. SNMP version 2 (SNMPv2) and SNMP version 3 (SNMPv3) are not currently supported.

# <span id="page-56-1"></span><span id="page-56-0"></span>Appendix C Port pin-outs

# **Chapter contents**

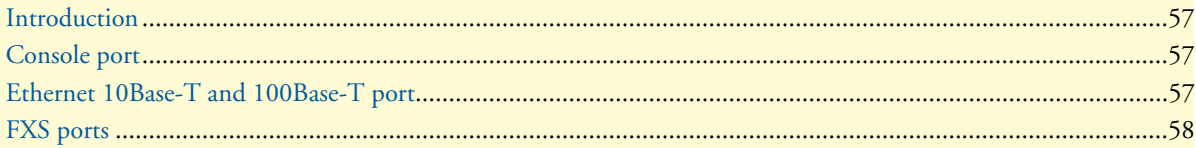

# <span id="page-57-0"></span>**Introduction**

This section provides pin-out information for the ports of the SmartNode.

# <span id="page-57-1"></span>**Console port**

**Configuration settings:** Asynchronous data rate of 9600 bps, 2 bits, no parity, 1 stop bit, no flow control

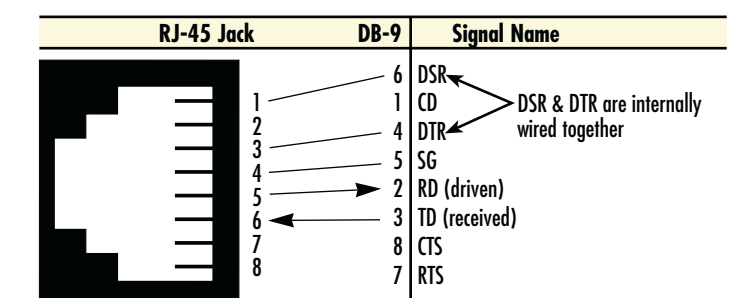

Figure 19. EIA-561 (RJ-45 8-pin) port

**Note** Pins not listed are not used.

# <span id="page-57-3"></span><span id="page-57-2"></span>**Ethernet 10Base-T and 100Base-T port**

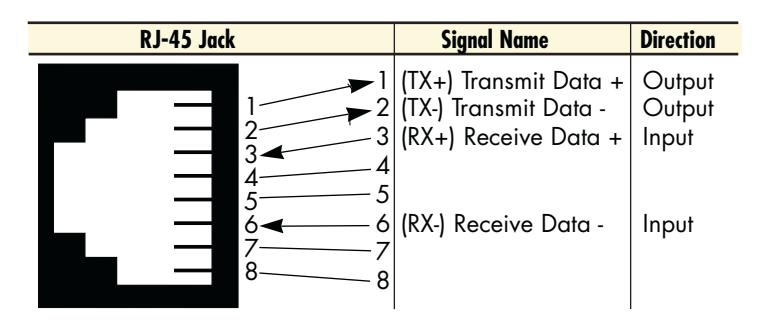

Figure 20. Model SN4400 Ethernet port

<span id="page-57-4"></span>**Note** Pins not listed are not used.

# <span id="page-58-0"></span>**FXS ports**

The FXS ports are accessed through a 64-pin RJ-21X connector (see [table 10](#page-58-1) for pin-outs) or through a 50-pin RJ-21X connector (see [table 11 on page 61](#page-60-0) for pin-outs) located on the rear panel of the IpChannel Bank.

<span id="page-58-1"></span>

| <b>Wire/Color Code</b> |               | <b>Binder Color</b> |                       | <b>Pair Number</b> | <b>64 Pin</b>    |
|------------------------|---------------|---------------------|-----------------------|--------------------|------------------|
| <b>Main color</b>      | <b>Stripe</b> |                     | <b>Tip &amp; Ring</b> |                    | <b>Positions</b> |
| <b>White</b>           | <b>Blue</b>   | <b>Blue</b>         | Tip 1                 |                    | 33               |
| <b>Blue</b>            | <b>White</b>  | <b>Blue</b>         | Ring 1                | Pair 1             | $\mathbf{1}$     |
| <b>White</b>           | <b>Orange</b> | <b>Blue</b>         | Tip 2                 | Pair 2             | $\overline{34}$  |
| <b>Orange</b>          | White         | <b>Blue</b>         | Ring 2                |                    | $\overline{2}$   |
| White                  | Green         | <b>Blue</b>         | Tip 3                 | Pair 3             | $\overline{35}$  |
| Green                  | <b>White</b>  | <b>Blue</b>         | Ring 3                |                    | $\overline{3}$   |
| White                  | <b>Brown</b>  | <b>Blue</b>         | Tip 4                 | Pair 4             | $\overline{36}$  |
| <b>Brown</b>           | <b>White</b>  | <b>Blue</b>         | Ring 4                |                    | $\overline{4}$   |
| White                  | Slate         | <b>Blue</b>         | Tip <sub>5</sub>      | Pair 5             | $\overline{37}$  |
| <b>Slate</b>           | White         | <b>Blue</b>         | Ring 5                |                    | $\overline{5}$   |
| <b>Red</b>             | <b>Blue</b>   | <b>Blue</b>         | Tip 6                 | Pair 6             | $\overline{38}$  |
| <b>Blue</b>            | <b>Red</b>    | <b>Blue</b>         | Ring 6                |                    | 6                |
| <b>Red</b>             | <b>Orange</b> | <b>Blue</b>         | Tip 7                 | Pair 7             | 39               |
| <b>Orange</b>          | <b>Red</b>    | <b>Blue</b>         | Ring 7                |                    | 7                |
| <b>Red</b>             | Green         | <b>Blue</b>         | Tip 8                 | Pair 8             | 40               |
| <b>Green</b>           | <b>Red</b>    | <b>Blue</b>         | Ring 8                |                    | $\overline{8}$   |
| <b>Red</b>             | <b>Brown</b>  | <b>Blue</b>         | Tip 9                 | Pair 9             | $\overline{41}$  |
| <b>Brown</b>           | <b>Red</b>    | <b>Blue</b>         | Ring 9                |                    | $\overline{9}$   |
| <b>Red</b>             | <b>Slate</b>  | <b>Blue</b>         | $Tip$ 10              | Pair 10            | $\overline{42}$  |
| <b>Slate</b>           | <b>Red</b>    | <b>Blue</b>         | Ring 10               |                    | 10               |
| <b>Black</b>           | <b>Blue</b>   | <b>Blue</b>         | $Tip$ $11$            | Pair 11            | $\overline{43}$  |
| <b>Blue</b>            | <b>Black</b>  | <b>Blue</b>         | Ring 11               |                    | 11               |
| <b>Black</b>           | <b>Orange</b> | <b>Blue</b>         | Tip 12                | Pair 12            | $\overline{44}$  |
| <b>Orange</b>          | <b>Black</b>  | <b>Blue</b>         | Ring $12$             |                    | 12               |
| <b>Black</b>           | Green         | <b>Blue</b>         | $Tip$ 13              | Pair 13            | $\overline{45}$  |
| <b>Green</b>           | <b>Black</b>  | <b>Blue</b>         | Ring 13               |                    | $\overline{13}$  |
| <b>Black</b>           | <b>Brown</b>  | <b>Blue</b>         | Tip 14                | Pair 14            | 46               |
| <b>Brown</b>           | <b>Black</b>  | <b>Blue</b>         | Ring 14               |                    | 14               |
| <b>Black</b>           | Slate         | <b>Blue</b>         | Tip 15                | Pair 15            | $\overline{47}$  |
| Slate                  | <b>Black</b>  | <b>Blue</b>         | Ring $15$             |                    | 15               |
| Yellow                 | <b>Blue</b>   | <b>Blue</b>         | Tip 16                | Pair 16            | 48               |
| <b>Blue</b>            | Yellow        | <b>Blue</b>         | Ring 16               |                    | $\overline{16}$  |

Table 10. Band marked color-codes for the 64-pin RJ-21X connector

| <b>Wire/Color Code</b> |               |                     |                       |                    | <b>64 Pin</b>    |
|------------------------|---------------|---------------------|-----------------------|--------------------|------------------|
| <b>Main color</b>      | <b>Stripe</b> | <b>Binder Color</b> | <b>Tip &amp; Ring</b> | <b>Pair Number</b> | <b>Positions</b> |
| Yellow                 | <b>Orange</b> | <b>Blue</b>         | Tip $17$              | Pair $17$          | 44               |
| <b>Orange</b>          | Yellow        | <b>Blue</b>         | $\overline{Ring 17}$  |                    | $\overline{17}$  |
| Yellow                 | Green         | <b>Blue</b>         | Tip 18                | Pair 18            | $\overline{50}$  |
| <b>Green</b>           | Yellow        | <b>Blue</b>         | Ring 18               |                    | $\overline{18}$  |
| Yellow                 | <b>Brown</b>  | <b>Blue</b>         | Tip 19                | Pair 19            | $\overline{51}$  |
| <b>Brown</b>           | Yellow        | <b>Blue</b>         | Ring 19               |                    | $\overline{19}$  |
| Yellow                 | <b>Slate</b>  | <b>Blue</b>         | Tip $20$              | Pair 20            | $\overline{52}$  |
| <b>Slate</b>           | Yellow        | <b>Blue</b>         | Ring 20               |                    | $\overline{20}$  |
| <b>Purple</b>          | <b>Blue</b>   | <b>Blue</b>         | Tip 21                | Pair 21            | $\overline{53}$  |
| <b>Blue</b>            | Purple        | <b>Blue</b>         | $Ring$ 21             |                    | $\overline{21}$  |
| <b>Purple</b>          | <b>Orange</b> | <b>Blue</b>         | Tip 22                | Pair 22            | $\overline{54}$  |
| <b>Orange</b>          | <b>Purple</b> | <b>Blue</b>         | Ring 22               |                    | $\overline{22}$  |
| <b>Purple</b>          | <b>Green</b>  | <b>Blue</b>         | $\overline{Tip\ 23}$  | Pair 23            | $\overline{55}$  |
| <b>Green</b>           | Purple        | <b>Blue</b>         | Ring 23               |                    | $\overline{23}$  |
| <b>Purple</b>          | <b>Brown</b>  | <b>Blue</b>         | Tip 24                | Pair 24            | 56               |
| <b>Brown</b>           | <b>Purple</b> | <b>Blue</b>         | Ring 24               |                    | $\overline{24}$  |
| <b>Purple</b>          | Slate         | <b>Blue</b>         | Tip 25                | Pair 25            | $\overline{57}$  |
| <b>Slate</b>           | <b>Purple</b> | <b>Blue</b>         | Ring 25               |                    | $\overline{25}$  |
| <b>White</b>           | <b>Blue</b>   | <b>Orange</b>       | Tip 26                | Pair 26            | $\overline{58}$  |
| <b>Blue</b>            | White         | <b>Orange</b>       | Ring 26               |                    | $\overline{26}$  |
| <b>White</b>           | <b>Orange</b> | <b>Orange</b>       | Tip $27$              | Pair 27            | 59               |
| <b>Orange</b>          | <b>White</b>  | <b>Orange</b>       | Ring 27               |                    | $\overline{27}$  |
| <b>White</b>           | Green         | <b>Orange</b>       | Tip 28                | Pair 28            | 60               |
| <b>Green</b>           | White         | <b>Orange</b>       | Ring 28               |                    | $\overline{28}$  |
| <b>White</b>           | <b>Brown</b>  | <b>Orange</b>       | Tip 29                | Pair 29            | 61               |
| <b>Brown</b>           | <b>White</b>  | <b>Orange</b>       | Ring 29               |                    | $\overline{29}$  |
| <b>White</b>           | <b>Slate</b>  | <b>Orange</b>       | Tip 30                | Pair 30            | 62               |
| Slate                  | <b>White</b>  | <b>Orange</b>       | Ring 30               |                    | $\overline{30}$  |
| <b>Red</b>             | <b>Blue</b>   | <b>Orange</b>       | Tip 31                | Pair 31            | 63               |
| <b>Blue</b>            | Red           | <b>Orange</b>       | Ring 31               |                    | $\overline{31}$  |
| Red                    | <b>Orange</b> | <b>Orange</b>       | Tip 32                | Pair 32            | 64               |
| <b>Orange</b>          | <b>Red</b>    | <b>Orange</b>       | $Ring$ 32             |                    | $\overline{32}$  |

Table 10. Band marked color-codes for the 64-pin RJ-21X connector (Continued)

<span id="page-60-0"></span>

| <b>Wire/Color Code</b>       |                         |                       |                    | <b>50 Pin</b>                      |
|------------------------------|-------------------------|-----------------------|--------------------|------------------------------------|
| <b>Main color</b>            | <b>Stripe</b>           | <b>Tip &amp; Ring</b> | <b>Pair Number</b> | <b>Positions</b>                   |
| White                        | <b>Blue</b>             | Tip 1                 |                    | 26                                 |
| <b>Blue</b>                  | <b>White</b>            | Ring 1                | Pair 1             | 1                                  |
| <b>White</b>                 | <b>Orange</b>           | Tip 2                 |                    | $\overline{27}$                    |
| <b>Orange</b>                | White                   | Ring 2                | Pair 2             | $\overline{2}$                     |
| <b>White</b>                 | Green                   | Tip 3                 | Pair 3             | $\overline{28}$                    |
| Green                        | <b>White</b>            | $Ring\$ $3$           |                    | $\overline{3}$                     |
| White                        | <b>Brown</b>            | Tip 4                 | Pair 4             | $\overline{29}$                    |
| <b>Brown</b>                 | White                   | Ring 4                |                    | 4                                  |
| White                        | <b>Slate</b>            | Tip 5                 | Pair 5             | 30                                 |
| Slate                        | White                   | Ring 5                |                    | 5                                  |
| <b>Red</b>                   | <b>Blue</b>             | Tip 6                 | Pair 6             | $\overline{31}$                    |
| <b>Blue</b>                  | <b>Red</b>              | Ring 6                |                    | 6                                  |
| Red                          | <b>Orange</b>           | Tip 7                 | Pair 7             | $\overline{32}$                    |
| <b>Orange</b>                | <b>Red</b>              | Ring 7                |                    | 7                                  |
| <b>Red</b>                   | Green                   | Tip 8                 | Pair 8             | $\overline{33}$                    |
| Green                        | <b>Red</b>              | Ring 8                |                    | 8                                  |
| Red                          | <b>Brown</b>            | Tip 9                 | Pair 9             | $\overline{34}$                    |
| <b>Brown</b>                 | <b>Red</b>              | Ring 9                |                    | 9                                  |
| Red                          | <b>Slate</b>            | Tip 10                | Pair 10            | $\overline{35}$                    |
| Slate                        | <b>Red</b>              | $Ring$ 10             |                    | 10                                 |
| <b>Black</b>                 | <b>Blue</b>             | Tip 11                | Pair 11            | $\overline{36}$                    |
| <b>Blue</b>                  | <b>Black</b>            | Ring 11               |                    | 11                                 |
| <b>Black</b>                 | <b>Orange</b>           | Tip 12                | Pair 12            | $\overline{37}$                    |
| Orange                       | <b>Black</b>            | Ring $12$             |                    | 12                                 |
| <b>Black</b>                 | Green                   | Tip 13                | Pair 13            | $\overline{38}$                    |
| Green                        | <b>Black</b>            | $Ring$ 13             |                    | $\overline{13}$                    |
| <b>Black</b>                 | <b>Brown</b>            | Tip 14                | Pair 14            | 39                                 |
| Brown                        | <b>Black</b>            | Ring 14               |                    | 4                                  |
| <b>Black</b>                 | <b>Slate</b>            | Tip 15                | Pair 15            | 40                                 |
| Slate                        | <b>Black</b>            | Ring $15$             |                    | $\overline{15}$<br>$\overline{41}$ |
| <b>Yellow</b>                | <b>Blue</b><br>Yellow   | Tip 16                | Pair 16            |                                    |
| <b>Blue</b><br><b>Yellow</b> |                         | Ring 16               |                    | 16<br>$\overline{42}$              |
| <b>Orange</b>                | <b>Orange</b><br>Yellow | Tip 17                | Pair 17            | 17                                 |
| <b>Yellow</b>                | Green                   | Ring $17$<br>Tip 18   |                    | 43                                 |
| <b>Green</b>                 | Yellow                  |                       | Pair 18            | $\overline{18}$                    |
|                              |                         | Ring 18               |                    |                                    |

Table 11. Band marked color-codes for the 50-pin RJ-21X connector

| <b>Wire/Color Code</b> |               |                       |                    | <b>50 Pin</b>    |
|------------------------|---------------|-----------------------|--------------------|------------------|
| <b>Main color</b>      | <b>Stripe</b> | <b>Tip &amp; Ring</b> | <b>Pair Number</b> | <b>Positions</b> |
| <b>Yellow</b>          | <b>Brown</b>  | Tip 19                | Pair 19            | 44               |
| <b>Brown</b>           | <b>Yellow</b> | Ring 19               |                    | 19               |
| Yellow                 | <b>Slate</b>  | Tip 20                | Pair 20            | 45               |
| Slate                  | Yellow        | Ring 20               |                    | 20               |
| <b>Violet</b>          | <b>Blue</b>   | Tip 21                | Pair 21            | 46               |
| <b>Blue</b>            | <b>Violet</b> | Ring 21               |                    | 21               |
| <b>Violet</b>          | <b>Orange</b> | Tip 22                | Pair 22            | $\overline{47}$  |
| <b>Orange</b>          | <b>Violet</b> | Ring 22               |                    | 22               |
| <b>Violet</b>          | Green         | Tip 23                | Pair 23            | 48               |
| <b>Green</b>           | <b>Violet</b> | Ring $23$             |                    | 23               |
| <b>Violet</b>          | <b>Brown</b>  | Tip 24                | Pair 24            | 44               |
| <b>Brown</b>           | <b>Violet</b> | Ring 24               |                    | 24               |
| <b>Violet</b>          | <b>Slate</b>  | Tip 25                | Pair 25            | 50               |
| <b>Slate</b>           | <b>Violet</b> | Ring 25               |                    | 25               |

Table 11. Band marked color-codes for the 50-pin RJ-21X connector (Continued)

# <span id="page-62-1"></span><span id="page-62-0"></span>Appendix D Factory Configuration

# **Chapter contents**

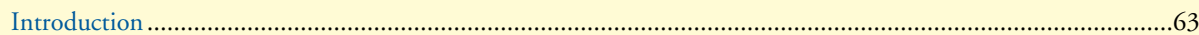

SmartNode 4400 Getting Started Guide **D • Factory Configuration**

### <span id="page-63-0"></span>**Introduction**

The factory configuration settings for SmartNode 4400 Series devices are as follows:

```
 #----------------------------------------------------------------#
# #\# 4400 Series \## Factory configuration file ## # #----------------------------------------------------------------#
 dns-relay
 sntp-client
 sntp-client server primary 129.132.2.21 port 123 version 4
 system
  ic voice 0
    low-bitrate-codec g729
 profile napt NAPT
 profile dhcp-server DHCP
  network 192.168.1.0 255.255.255.0
  include 1 192.168.1.10 192.168.1.99
  lease 2 hours
  default-router 1 192.168.1.1
  domain-name-server 1 192.168.1.1
 context ip router
  interface eth0
    ipaddress dhcp
    use profile napt NAPT
    tcp adjust-mss rx mtu
    tcp adjust-mss tx mtu
   interface eth1
    ipaddress 192.168.1.1 255.255.255.0
    tcp adjust-mss rx mtu
    tcp adjust-mss tx mtu
 context ip router
  dhcp-server use DHCP
 port ethernet 0 0
  medium auto
  encapsulation ip
  bind interface eth0 router
  no shutdown
 port ethernet 0 1
  medium auto
  encapsulation ip
  bind interface eth1 router
  no shutdown
```
# <span id="page-64-1"></span><span id="page-64-0"></span>Appendix E End user license agreement

# **Chapter contents**

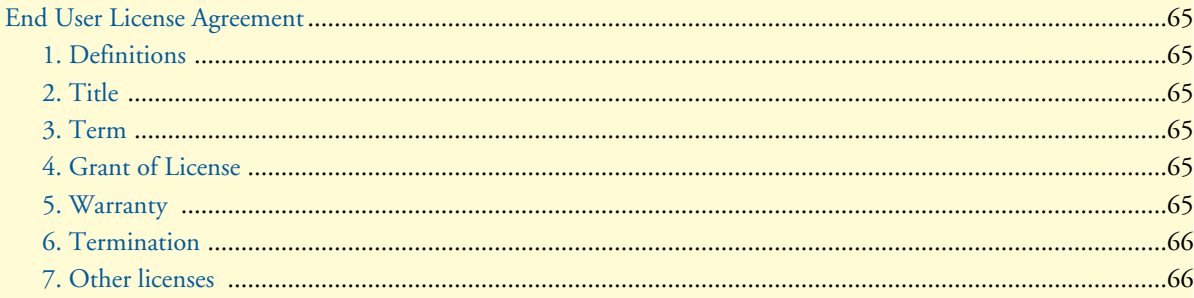

### <span id="page-65-0"></span>**End User License Agreement**

By opening this package, operating the Designated Equipment or downloading the Program(s) electronically, the End User agrees to the following conditions:

#### <span id="page-65-1"></span>*1. Definitions*

- **A)** *Effective Date* shall mean the earliest date of purchase or download of a product containing the Patton Electronics Company Program(s) or the Program(s) themselves.
- **B)** *Program(s)* shall mean all software, software documentation, source code, object code, or executable code.
- **C)** *End User* shall mean the person or organization which has valid title to the Designated Equipment.
- **D)** *Designated Equipment* shall mean the hardware on which the Program(s) have been designed and provided to operate by Patton Electronics Company.

#### <span id="page-65-2"></span>*2. Title*

Title to the Program(s), all copies of the Program(s), all patent rights, copyrights, trade secrets and proprietary information in the Program(s), worldwide, remains with Patton Electronics Company or its licensors.

#### <span id="page-65-3"></span>*3. Term*

The term of this Agreement is from the Effective Date until title of the Designated Equipment is transferred by End User or unless the license is terminated earlier as defined in section ["6. Termination" on page 67.](#page-66-0)

#### <span id="page-65-4"></span>*4. Grant of License*

- **A)** During the term of this Agreement, Patton Electronics Company grants a personal, non-transferable, non-assignable and non-exclusive license to the End User to use the Program(s) only with the Designated Equipment at a site owned or leased by the End User.
- **B)** The End User may copy licensed Program(s) as necessary for backup purposes only for use with the Designated Equipment that was first purchased or used or its temporary or permanent replacement.
- **C)** The End User is prohibited from disassembling; decompiling, reverse-engineering or otherwise attempting to discover or disclose the Program(s), source code, methods or concepts embodied in the Program(s) or having the same done by another party.
- **D)** Should End User transfer title of the Designated Equipment to a third party after entering into this license agreement, End User is obligated to inform the third party in writing that a separate End User License Agreement from Patton Electronics Company is required to operate the Designated Equipment.

#### <span id="page-65-5"></span>*5. Warranty*

The Program(s) are provided *as is* without warranty of any kind. Patton Electronics Company and its licensors disclaim all warranties, either express or implied, including but not limited to the implied warranties of merchantability, fitness for a particular purpose or non-infringement. In no event shall Patton Electronics Company or its licensors be liable for any damages whatsoever (including, without limitation, damages for loss of business profits, business interruption, loss of business information, or other pecuniary loss) arising out of the use of or inability to use the Program(s), even if Patton Electronics Company has been advised of the possibility of such damages. Because some states do not allow the exclusion or limitation of liability for consequential or incidental damages, the above limitation may not apply to you.

If the Program(s) are acquired by or on behalf of a unit or agency of the United States Government, the Government agrees that such Program(s) are *commercial computer software* or *computer software documentation* and that, absent a written agreement to the contrary, the Government's rights with respect to such Program(s) are limited by the terms of this Agreement, pursuant to Federal Acquisition Regulations 12.212(a) and/or DEARS 227.7202-1(a) and/or sub-paragraphs (a) through (d) of the "Commercial Computer Software - Restricted Rights" clause at 48 C.F.R. 52.227-19 of the Federal Acquisition Regulations as applicable.

#### <span id="page-66-0"></span>*6. Termination*

- **A)** The End User may terminate this agreement by returning the Designated Equipment and destroying all copies of the licensed Program(s).
- **B)** Patton Electronics Company may terminate this Agreement should End User violate any of the provisions of section ["4. Grant of License" on page 66.](#page-65-4)
- **C)** Upon termination for **A** or **B** above or the end of the Term, End User is required to destroy all copies of the licensed Program(s)

#### <span id="page-66-1"></span>*7. Other licenses*

The Program may be subject to licenses extended by third parties. Accordingly, Patton Electronics Company licenses the Programs subject to the terms and conditions dictated by third parties. Third party software identified to the Programs includes:

- A routing license is included at no charge.
- MGCP and VPN capabilities will require the purchase of an additional license.
- The LGPL (Lesser General Public License) open source license distributed to you pursuant to the LGPL license terms (**http://www.gnu.org/licenses/lgpl.html).**
- RedBoot (Red Hat Embedded Debug and Bootstrap) embedded system debug/bootstrap environment from Red Hat distributed to you pursuant to the eCos license terms (**http://ecos.sourceware.org/licenseoverview.html**) and GNU General Public License (GPL) terms (**http://www.gnu.org/copyleft/gpl.html**). Source code is available upon request.

# <span id="page-67-1"></span><span id="page-67-0"></span>Appendix F Installation checklist

# **Chapter contents**

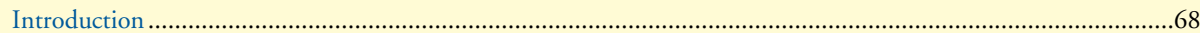

# <span id="page-68-0"></span>**Introduction**

This appendix lists the tasks for installing a SmartNode 4400 IpChannel Bank (see [table 12\)](#page-68-1). Make a copy of this checklist and mark the entries as you complete each task. For each IpChannel Bank, include a copy of the completed checklist in your site log.

<span id="page-68-1"></span>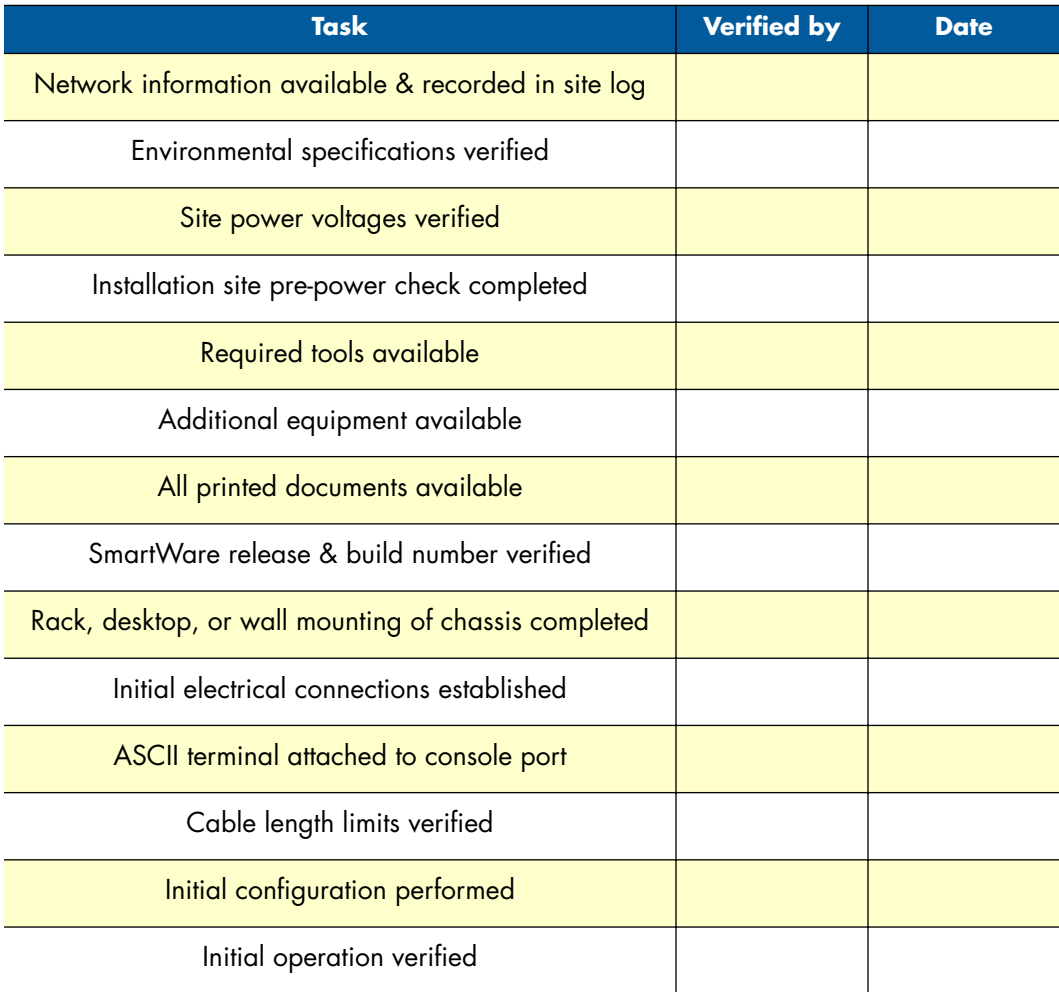

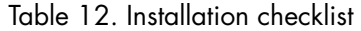

# <span id="page-69-0"></span>Appendix G Accessories

# **Chapter contents**

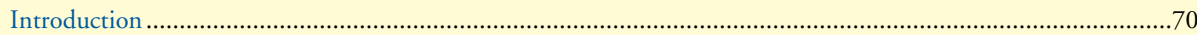

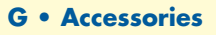

# <span id="page-70-0"></span>**Introduction**

<span id="page-70-1"></span>The cables listed in [table 13](#page-70-1) are available as accessories for the SmartNode 4400 Series products.

#### Table 13. Accessory cables

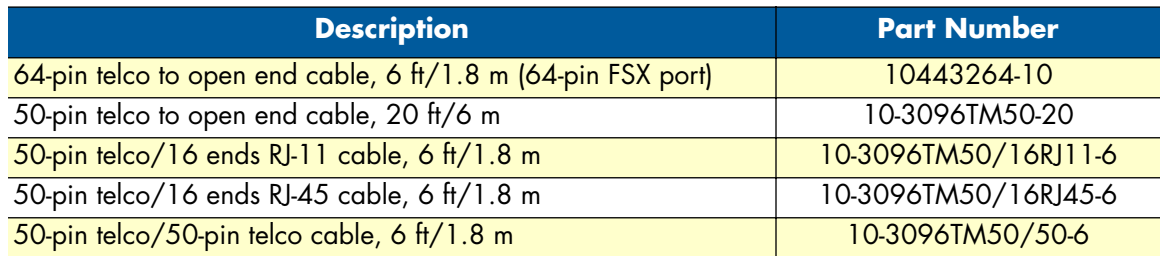